## <span id="page-0-0"></span>**Instrukcja serwisowa**

Rozwi[ązywanie problemów](file:///C:/data/systems/Vos1310/po/SM/html/trouble.htm#wp1092170)<br>Przed wykonaniem pracy w netrzu komputera [Dysk twardy](file:///C:/data/systems/Vos1310/po/SM/html/hdd.htm#wp1180023) [Karta bezprzewodowej sieci lokalnej \(WLAN\)](file:///C:/data/systems/Vos1310/po/SM/html/minicard.htm#wp1180289) **[Wentylator](file:///C:/data/systems/Vos1310/po/SM/html/fan.htm#wp1179839)** Moduł chłodzenia pr Moduł [procesora](file:///C:/data/systems/Vos1310/po/SM/html/cpu.htm#wp1179976) [Pami](file:///C:/data/systems/Vos1310/po/SM/html/memory.htm#wp1180190)ęć [Pokrywa z zawiasami](file:///C:/data/systems/Vos1310/po/SM/html/hingecvr.htm#wp1179934) **[Klawiatura](file:///C:/data/systems/Vos1310/po/SM/html/keyboard.htm#wp1179980)** P[łytki przycisku zasilania oraz multimediów](file:///C:/data/systems/Vos1310/po/SM/html/pwrbutto.htm#wp1179934) **Wyś[wietlacz](file:///C:/data/systems/Vos1310/po/SM/html/display.htm#wp1179838)** 

[Oparcie dla d](file:///C:/data/systems/Vos1310/po/SM/html/palmrest.htm#wp1181046)łoni [Czytnik odcisków palców](file:///C:/data/systems/Vos1310/po/SM/html/fingprin.htm#wp1181046) Wewnę[trzna karta technologii bezprzewodowej Bluetooth](file:///C:/data/systems/Vos1310/po/SM/html/btooth.htm#wp1179838) Napę[d optyczny](file:///C:/data/systems/Vos1310/po/SM/html/optical.htm#wp1179928) Pł[yta systemowa](file:///C:/data/systems/Vos1310/po/SM/html/sysboard.htm#wp1180315) [Modu](file:///C:/data/systems/Vos1310/po/SM/html/speaker.htm#wp1180768)ł głośnika [Dodatkowa karta USB](file:///C:/data/systems/Vos1310/po/SM/html/daughcar.htm#wp1180928) Moduł [zasialnia pr](file:///C:/data/systems/Vos1310/po/SM/html/power.htm#wp1180928)ądem stałym [Bateria pastylkowa](file:///C:/data/systems/Vos1310/po/SM/html/coinbatt.htm#wp1179839) [Klapa akumulatora](file:///C:/data/systems/Vos1310/po/SM/html/latch.htm#wp1179838) [Wpisywanie nowego systemu BIOS](file:///C:/data/systems/Vos1310/po/SM/html/bios.htm#wp1179839)

## **Uwagi, ostrzeżenia i przestrogi**

**UWAGA:** Napis UWAGA wskazuje na ważną informację, która pozwala lepiej wykorzystać posiadany system komputerowy.

**OSTRZEŻENIE:** Napis OSTRZEŻENIE informuje o sytuacjach, w których występuje ryzyko uszkodzenia sprzętu lub utraty danych, i przedstawia sposoby 0 uniknięcia problemu.

**PRZESTROGA: Napis PRZESTROGA informuje o sytuacjach, w których występuje ryzyko uszkodzenia sprzętu, obrażeń lub śmierci.** 

Jeśli zakupiono komputer firmy Dell™ z serii n, żadne odniesienia do systemu operacyjnego Microsoft® Windows® zawarte w tym dokumencie nie mają zastosowania.

### **Informacje zawarte w tym dokumencie mogą zostać zmienione bez uprzedzenia. © 2008-2009 Dell Inc. Wszelkie prawa zastrzeżone.**

Powielanie dokumentu w jakikolwiek sposób bez pisemnej zgody firmy Dell Inc. jest surowo zabronione.

Znaki handlowe użyte w tym tekście: *Dell,* logo DELL oraz Vostro są znakami handlowymi należącymi do firmy Dell Inc.; *Microsoft, Windows,* Windows Vista, *logo przycisku startowego*<br>*Windows Vista* są znakami handlowymi

Tekst może zawierać także inne znaki towarowe i nazwy towarowe, odnoszące się do podmiotów posiadających prawa do tych znaków i nazw lub do ich produktów. Firma Dell Inc.<br>nie rości sobie żadnych praw do znaków i nazw towar

Wrzesień 2009 Wer. A02

#### <span id="page-1-0"></span> **Przed wykonaniem pracy we wnętrzu komputera Instrukcja serwisowa**

**O** [Zalecane narz](#page-1-1)ędzia

[Co powinienies wiedzie](#page-1-2)ć dla własnego bezpieczeństwa

W niniejszym rozdziale opisano procedury dotyczące demontażu i montażu części komputera. O ile nie podano inaczej dla każdej procedury przyjęto nast. założenia:

- l Zostały wykonane kroki podane w tej sekcji.
- l Użytkownik zapoznał się z informacjami dot. bezpieczeństwa, jakie zostały dostarczone z komputerem.
- 1 Przy montażu elementu, użytkownik wyjął go z komputera, o ile był on w nim zamontowany.

**UWAGA:** Kolor komputera oraz niektóre elementy mogą różnić się nieznacznie od pokazanych w tym dokumencie.

#### <span id="page-1-1"></span>**Zalecane narzędzia**

Procedury w tym dokumencie mogą wymagać użycia następujących narzędzi:

- l Małego wkrętaka z płaskim końcem
- l Wkrętaka krzyżowego
- l Małego plastikowego rysika
- l Uaktualnienie oprogramowania Flash BIOS (patrz strona pomocy technicznej firmy Dell pod adresem **support.dell.com**)

### <span id="page-1-2"></span>**Co powinienies wiedzieć dla własnego bezpieczeństwa**

Stosowanie się do poniższych zaleceń dotyczących bezpieczeństwa pomoże w zapewnieniu bezpieczeństwa użytkownika oraz w ochronie komputera przed uszkodzeniem.

- **PRZESTROGA: Przed rozpoczęciem procedur opisanych w tej sekcji należy wykonać instrukcje dotyczące bezpieczeństwa, jakie zostały dostarczone z komputerem.**
- $\bigwedge$ PRZESTROGA: **Wiele rodzajów napraw powinno być** wykonywanych tylko przez wykwalifikowanego pracownika serwisu. Użytkownik powinien<br>wykonywać zadania związane z rozwiązywaniem problemów i dokonywaniem prostych napraw tylko dokumentacja produktu, lub jeśli został odpowiednio poinstruowany telefonicznie lub drogą internetową przez przedstawiciela działu pomocy<br>technicznej. Uszkodzenia powstałe na skutek czynności serwisowych nieautoryzowanych **Należy zapoznać się z instrukcjami bezpieczeństwa dostarczonymi z produktem i przestrzegać ich.**
- **OSTRZEZENIE**: W celu uniknięcia wyładowania elektrostatycznego, należy pozbyć się ładunków elektrostatycznych za pomocą opaski uziemiającej albo<br>dotykając co pewien czas niemalowanego metalu (np. złącza z tyłu komputera).
- **OSTRZEŻENIE:** Należy ostrożnie obchodzić się z elementami komputera i kartami rozszerzeń. Nie należy dotykać elementów lub styków na karcie. Trzymaj kartę za krawędzie lub metalowy wspornik. Elementy takie jak mikroprocesor należy trzymać za brzegi, a nie za wyprowadzenia.
- **OSTRZEZENIE:** Odłączając kabel, należy ciągnąć za wtyczkę lub pętlę odprężającą, a nie za kabel. Złącza kabli z zatrzaskiem należy otwierać poprzez<br>przyciśnięcie zatrzasków do wnętrza. Przed podłączeniem kabli należy upew siebie, aby zapobiec uszkodzeniu złącza i/lub styków.
- 1. Aby uchronić obudowę komputera przed zarysowaniami, należy sprawdzić, czy powierzchnia robocza jest płaska i czysta.
- 2. Zamknij komputer.
	- <sup>l</sup> *W Microsoft*® *Windows*® *XP*, kliknij **Start**® **Shutdown** (Zamknij)® **Shutdown** (Zamknij).
	- l *W Microsoft Windows Vista*®, kliknij **Start** , ikonę strzałki, a następnie **Shut Down** (Zamknij) w celu zamknięcia komputera.

**UWAGA:** Upewnij się, że komputer jest wyłączony a nie w stanie wstrzymania w trybie zarządzania energią. Jeśli wyłączenie komputera przy użyciu systemu operacyjnego nie jest możliwe, naciśnij przycisk zasilania i przytrzymaj go przez 4 sekundy.

3. Odłącz komputer oraz wszystkie podłączone urządzenia od gniazd elektrycznych.

**OSTRZEŻENIE:** Odłączając kabel sieciowy, należy najpierw odłączyć go od komputera, a następnie od naściennego gniazda sieci.

- 4. Odłącz od komputera wszystkie kable telefoniczne i sieciowe.
- 5. Wyjmij wszystkie zainstalowane karty z gniazda ExpressCard oraz z czytnika kart 8-in-1.

**OSTRZE<b>ZENI**E: Aby uniknąć uszkodzenia płyty systemowej, należy wyjąć akumulator z wnęki akumulatora przed wykonywaniem prac serwisowych w<br>komputerze.

**UWAGA:** Aby uniknąć uszkodzenia komputera należy używać jedynie akumulatora zaprojektowanego dla danego komputera firmy Dell™. Nie należy<br>używać akumulatorów przeznaczonych dla innych komputerów firmy Dell.

- 6. Odwróć komputer spodem do góry.
- 7. Otwórz pokrywę akumulatora.
- 8. Zwolnij blokadę akumulatora. (Podczas wyjmowania akumulatora może być konieczne przytrzymywanie jego blokady w otwartej pozycji.)
- 9. Wyjmij akumulator z wnęki akumulatora.

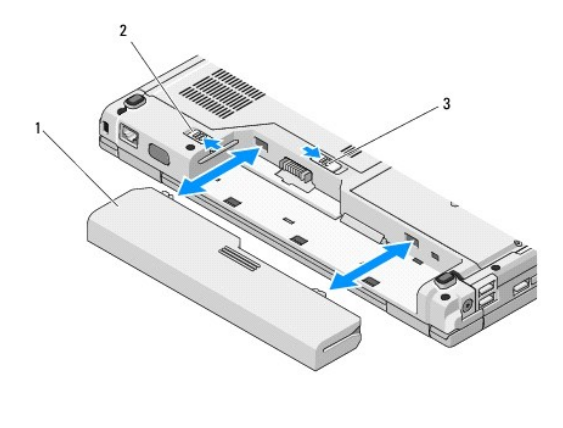

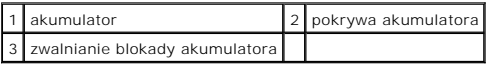

10. Odwróć komputer, otwórz wyświetlacz i naciśnij przycisk zasilania, aby zablokować płytę systemową.

## <span id="page-3-0"></span> **Wpisywanie nowego systemu BIOS**

**Instrukcja serwisowa**

- [Wpisywanie nowego systemu BIOS z dysku CD](#page-3-1)
- **O** Wpisywanie nowego systemu BIOS

Jeśli wraz z now**ą** płytą systemową dostarczono nośnik z programem aktualizującym system BIOS (np. dysk CD) należy wpisaćnowy system BIOS z tego<br>nośnika. Jeśli nie posiadasz nośnika z programem aktualizującym BIOS, patrz <u></u>

### <span id="page-3-1"></span>**Wpisywanie nowego systemu BIOS z dysku CD**

**OSTRZEŻENIE:** Podłącz zasilacz prądu zmiennego do prawidłowo funkcjonującego gniazdka elektrycznego, aby uniknąć przerwy w zasilaniu. W razie jej wystąpienia może dojść do uszkodzenia systemu.

- 1. Upewnij się, że zasilacz jest podłączony do gniazdka elektrycznego oraz, że główny akumulator jest prawidłowo zamontowany.
- 2. Uruchom komputer.
- 3. Naciśnij przycisk wysuwu, znajdujący się na przedniej ściance napędu optycznego, aby otworzyć tackę napędu.
- 4. Umieść dysk CD z aktualizację systemu BIOS pośrodku tacki a następnie zamknij ją delikatnym ruchem.
- 5. Wyłącz i uruchom ponownie komputer.
- 6. Po wyświetleniu logo firmy DELL naciśnij niezwłocznie klawisz <F12>.

**UWAGA:** Zbyt długie przytrzymanie wciśniętego klawisza może spowodować błąd klawiatury. Aby zapobiec potencjalnemu uszkodzeniu<br>klawiatury, naciskaj i zwalniaj klawisz <F12> w równych odstępach czasu, aż do chwili wyświetl startowych)

W przypadku zbyt długiego oczekiwania i pojawienia się logo systemu operacyjnego należy zaczekać na wyświetlenie pulpitu systemu Microsoft® Windows®, a następnie wyłączyć komputer i spróbować ponownie.

7. W oknie **Boot Device Menu** (Menu urządzeń startowych) za pomocą klawiszy strzałek w górę i w dół (lub naciskając klawisz odpowiedniej cyfry) podświetl opcję **CD-ROM**, a następnie naciśnij klawisz <Enter>.

**UWAGA:** Funkcja Quickboot (Szybki rozruch) zmienia sekwencję ładowania tylko podczas bieżącej procedury startowej. Podczas ponownego uruchamiania następuje rozruch komputera zgodnie z sekwencją rozruchu określoną w konfiguracji systemu.

**OSTRZEŻENIE:** Nie przerywaj tego procesu po jego rozpoczęciu. Może to spowodować uszkodzenie systemu.

- 8. Wykonuj instrukcje pojawiające się na ekranie. Komputer zostaje uruchomiony i aktywuje nowy system BIOS. Po zakończeniu aktualizacji, komputer automatycznie wyłącza się i ponownie uruchamia.
- 9. Wyjmij dysk CD z aktualizacją systemu BIOS z napędu.

### <span id="page-3-2"></span>**Wpisywanie nowego systemu BIOS z dysku twardego**

- **OSTRZEŻENIE:** Podłącz zasilacz prądu zmiennego do prawidłowo funkcjonującego gniazdka elektrycznego, aby uniknąć przerwy w zasilaniu. W razie jej wystąpienia może dojść do uszkodzenia systemu.
- 1. Upewnij się, że zasilacz jest podłączony do gniazdka elektrycznego, główny akumulator prawidłowo zamontowany oraz że podłączony jest kabel sieciowy.
- 2. Uruchom komputer.
- 3. Znajdź najnowszy plik z aktualizacją systemu BIOS w witrynie **support.dell.com**.
- 4. Kliknij polecenie **Pobierz teraz**, aby pobrać odpowiedni plik.
- 5. Jeśli pojawi się okno o nazwie **Export Compliance Disclaimer** (Informacje o warunkach eksportu) kliknij polecenie **Yes, I Accept this Agreement** (Tak, zgadzam się na tę umowę).
- 6. W oknie **File Download** (Pobieranie pliku) kliknij **Save this program to disk** (Zapisz ten program na dysku), a następnie kliknij **OK**.
- 7. W oknie **Save In** (Zapisz w), kliknij na strzałkę w dół, aby zobaczyć menu **Save In** (Zapisz w), wybierz **Desktop** (Pulpit) i kliknij **Save** (Zapisz). Plik zostanie zapisany na pulpicie.
- 8. Gdy pojawi się okno **Download Complete** (Pobieranie zakończone) kliknij przycisk **Close** (Zamknij).

Na pulpicie pojawi się ikona pliku. Jej nazwa będzie taka sama jak nazwa pobieranego pliku z aktualizacją systemu BIOS.

9. Kliknij dwa razy umieszczoną na pulpicie ikonę i postępuj zgodnie z instrukcjami wyświetlanymi na ekranie.

### <span id="page-5-0"></span> **Wewnętrzna karta technologii bezprzewodowej Bluetooth® Instrukcja serwisowa**

- [Wyjmowanie karty](#page-5-1)
- **O** [Montowanie karty](#page-5-2)

PRZESTROGA: Przed rozpocz**ę**ciem procedur opisanych w tej sekcji należy wykonać instrukcje dotyczące bezpieczeństwa dostarczone z<br>komputerem.

Jeżeli karta wewnętrzna z technologią bezprzewodową Bluetooth została zamówiona wraz z komputerem, jest ona zainstalowana fabrycznie.

### <span id="page-5-1"></span>**Wyjmowanie karty**

- 1. Postępuj zgodnie z procedurami opisanymi w części [Przed wykonaniem pracy we wn](file:///C:/data/systems/Vos1310/po/SM/html/before.htm#wp1180036)ętrzu komputera.
- 2. Wyjmij dysk twardy (patrz [Wyjmowanie dysku twardego\)](file:///C:/data/systems/Vos1310/po/SM/html/hdd.htm#wp1180031).
- 3. Wyjmij kartę sieci WLAN (patrz [Usuwanie karty sieci WLAN\)](file:///C:/data/systems/Vos1310/po/SM/html/minicard.htm#wp1180300).
- 4. Wyjmij wentylator (patrz [Wyjmowanie wentylatora\)](file:///C:/data/systems/Vos1310/po/SM/html/fan.htm#wp1179841).
- 5. Zdejmij pokrywę z zawiasami (patrz [Wyjmowanie pokrywy z zawiasami\)](file:///C:/data/systems/Vos1310/po/SM/html/hingecvr.htm#wp1179936).
- 6. Wyjmij klawiaturę (patrz [Wyjmowanie klawiatury\)](file:///C:/data/systems/Vos1310/po/SM/html/keyboard.htm#wp1179991).
- 7. Wyjmij moduł wyświetlacza (patrz [Wyjmowanie modu](file:///C:/data/systems/Vos1310/po/SM/html/display.htm#wp1179842)łu wyświetlacza).
- 8. Wyjmij oparcie dla dłoni (patrz [Wyjmowanie oparcia dla d](file:///C:/data/systems/Vos1310/po/SM/html/palmrest.htm#wp1181048)łoni).
- 9. Podnieś kartę i kabel po czym odłącz złącze karty od karty.
- 10. Wyjmij kartę z wnęki.

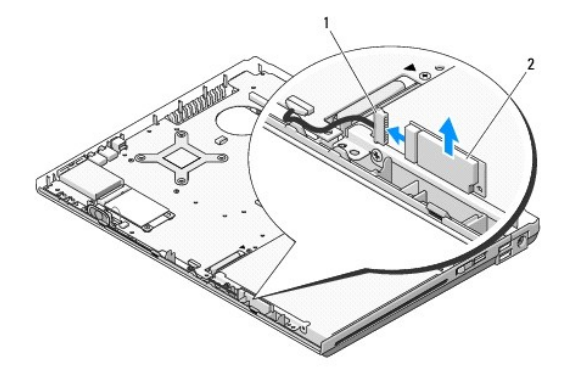

złącze kabla karty **2 karta** 

### <span id="page-5-2"></span>**Montowanie karty**

PRZESTROGA: Przed rozpocz**ę**ciem procedur opisanych w tej sekcji należy wykonać instrukcje dotyczące bezpieczeństwa dostarczone z<br>komputerem.

**UWAGA:** Procedurę można przeprowadzić dopiero po uprzednim wyjęciu karty.

- 1. Podłącz kabel karty Bluetooth do karty.
- 2. Umieść kartę we wnęce.
- 3. Zamontuj oparcie dla dłoni (patrz [Montowanie oparcia dla d](file:///C:/data/systems/Vos1310/po/SM/html/palmrest.htm#wp1181144)łoni).
- 4. Zamontuj moduł wyświetlacza (patrz [Montowanie modu](file:///C:/data/systems/Vos1310/po/SM/html/display.htm#wp1179924)łu wyświetlacza).
- 5. Wyjmij klawiaturę (patrz **Montowanie klawiatury**).
- 6. Zamontuj pokrywę z zawiasami (patrz [Montowanie pokrywy z zawiasami](file:///C:/data/systems/Vos1310/po/SM/html/hingecvr.htm#wp1180009)).
- 7. Zamontuj wentylator (patrz [Montowanie wentylatora\)](file:///C:/data/systems/Vos1310/po/SM/html/fan.htm#wp1179900).
- 8. Zamontuj kartę sieci WLAN (patrz [Montowanie karty sieci WLAN\)](file:///C:/data/systems/Vos1310/po/SM/html/minicard.htm#wp1180318).
- 9. Zamontuj dysk twardy (patrz [Montowanie dysku twardego\)](file:///C:/data/systems/Vos1310/po/SM/html/hdd.htm#wp1185459).

# <span id="page-7-0"></span> **Bateria pastylkowa**

**Instrukcja serwisowa**

- [Wyjmowanie baterii pastylkowej](#page-7-1)
- **O** Montowanie baterii pastylko

## <span id="page-7-1"></span>**Wyjmowanie baterii pastylkowej**

PRZESTROGA: Przed rozpocz**ę**ciem procedur opisanych w tej sekcji należy wykonać instrukcje dotyczące bezpieczeństwa dostarczone z<br>komputerem.

- 1. Postępuj zgodnie z procedurami opisanymi w części [Przed wykonaniem pracy we wn](file:///C:/data/systems/Vos1310/po/SM/html/before.htm#wp1180036)ętrzu komputera.
- 2. Wyjmij dysk twardy (patrz [Wyjmowanie dysku twardego\)](file:///C:/data/systems/Vos1310/po/SM/html/hdd.htm#wp1180031).
- 3. Wyjmij kartę sieci WLAN (patrz [Usuwanie karty sieci WLAN\)](file:///C:/data/systems/Vos1310/po/SM/html/minicard.htm#wp1180300).
- 4. Wyjmij wentylator (patrz [Wyjmowanie wentylatora\)](file:///C:/data/systems/Vos1310/po/SM/html/fan.htm#wp1179841).
- 5. Wyjmij pokrywę z zawiasami (patrz [Wyjmowanie pokrywy z zawiasami\)](file:///C:/data/systems/Vos1310/po/SM/html/hingecvr.htm#wp1179936).
- 6. Wyjmij klawiaturę (patrz [Wyjmowanie klawiatury\)](file:///C:/data/systems/Vos1310/po/SM/html/keyboard.htm#wp1179991).
- 7. Wyjmij moduł wyświetlacza (patrz [Wyjmowanie modu](file:///C:/data/systems/Vos1310/po/SM/html/display.htm#wp1179842)łu wyświetlacza).
- 8. Wyjmij oparcie dla dłoni (patrz [Wyjmowanie oparcia dla d](file:///C:/data/systems/Vos1310/po/SM/html/palmrest.htm#wp1181048)łoni).
- 9. Odłącz kabel łączący wewnętrzną kartę technologii bezprzewodowej Bluetooth® z płytą systemową (patrz [Wyjmowanie karty\)](file:///C:/data/systems/Vos1310/po/SM/html/btooth.htm#wp1179856).
- 10. Wyjmij napęd optyczny (patrz [Wyjmowanie nap](file:///C:/data/systems/Vos1310/po/SM/html/optical.htm#wp1179930)ędu optycznego).
- 11. Wyjmij płytę systemową (patrz Wyjmowanie pł[yty systemowej\)](file:///C:/data/systems/Vos1310/po/SM/html/sysboard.htm#wp1180340).
- 12. Odłącz złącze kabla baterii pastylkowej od płyty systemowej.
- 13. Wyjmij baterię pastylkową z płyty systemowej.

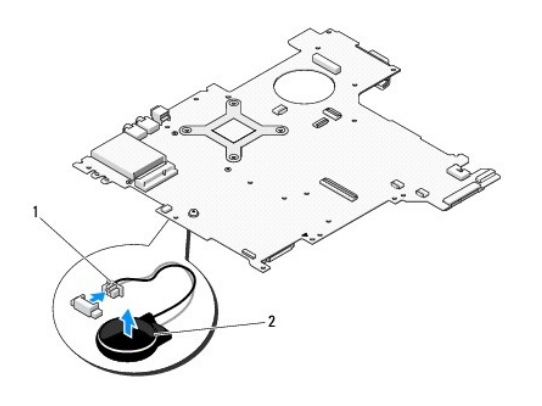

złącze kabla baterii pastylkowej 2 bateria pastylkowa

### <span id="page-7-2"></span>**Montowanie baterii pastylkowej**

PRZESTROGA: Przed rozpocz**ę**ciem procedur opisanych w tej sekcji należy wykonać instrukcje dotyczące bezpieczeństwa dostarczone z<br>komputerem.

**UWAGA:** Procedurę można przeprowadzić dopiero po uprzednim wyjęciu baterii pastylkowej.

- 1. Podłącz złącze kabla baterii pastylkowej do płyty systemowej.
- 2. Umieść baterię pastylkową na płycie systemowej.
- 3. Zamontuj płytę systemową (patrz Montowanie pł[yty systemowej](file:///C:/data/systems/Vos1310/po/SM/html/sysboard.htm#wp1180048)).
- 4. Zamontuj napęd optyczny (patrz Wymiana napę[du optycznego](file:///C:/data/systems/Vos1310/po/SM/html/optical.htm#wp1179957)).
- 5. Podłącz kabel łączący wewnętrzną kartę technologii bezprzewodowej Bluetooth® z płytą systemową (patrz [Montowanie karty\)](file:///C:/data/systems/Vos1310/po/SM/html/btooth.htm#wp1179913).
- 6. Zamontuj oparcie dla dłoni (patrz [Montowanie oparcia dla d](file:///C:/data/systems/Vos1310/po/SM/html/palmrest.htm#wp1181144)łoni).
- 7. Zamontuj moduł wyświetlacza (patrz [Montowanie modu](file:///C:/data/systems/Vos1310/po/SM/html/display.htm#wp1179924)łu wyświetlacza).
- 8. Zamontuj klawiaturę (patrz [Montowanie klawiatury](file:///C:/data/systems/Vos1310/po/SM/html/keyboard.htm#wp1179937)).
- 9. Wyjmij pokrywę z zawiasami (patrz [Montowanie pokrywy z zawiasami\)](file:///C:/data/systems/Vos1310/po/SM/html/hingecvr.htm#wp1180009).
- 10. Zamontuj wentylator (patrz [Montowanie wentylatora\)](file:///C:/data/systems/Vos1310/po/SM/html/fan.htm#wp1179900).
- 11. Zamontuj kartę sieci WLAN (patrz [Montowanie karty sieci WLAN\)](file:///C:/data/systems/Vos1310/po/SM/html/minicard.htm#wp1180318).
- 12. Zamontuj napęd optyczny (patrz [Montowanie dysku twardego](file:///C:/data/systems/Vos1310/po/SM/html/hdd.htm#wp1185459)).

#### <span id="page-9-0"></span> **Moduł procesora Instrukcja serwisowa**

- [Wyjmowanie modu](#page-9-1)łu procesora
- **[Montowanie modu](#page-9-2)łu procesora**

## <span id="page-9-1"></span>**Wyjmowanie modułu procesora**

PRZESTROGA: Przed rozpocz**ę**ciem procedur opisanych w tej sekcji należy wykonać instrukcje dotyczące bezpieczeństwa dostarczone z<br>komputerem.

- 1. Postępuj zgodnie z procedurami opisanymi w części [Przed wykonaniem pracy we wn](file:///C:/data/systems/Vos1310/po/SM/html/before.htm#wp1180036)ętrzu komputera.
- 2. Odkręć wkręt M2.5 x 5-mm mocujący pokrywę modułów pamięci.
- 3. Zdejmij pokrywę i odłóż ją.
- 4. Wyjmij wentylator (patrz [Wyjmowanie wentylatora\)](file:///C:/data/systems/Vos1310/po/SM/html/fan.htm#wp1179841).
- 5. Wyjmij moduł chłodzenia procesora (patrz [Wyjmowanie modu](file:///C:/data/systems/Vos1310/po/SM/html/cpucool.htm#wp1179841)łu chłodzenia procesora)

**OSTRZEŻENIE:** Aby uniknąć uszkodzenia procesora, odkręcając wkręt trzymaj wkrętak prostopadle w stosunku do procesora.

6. Aby poluzować gniazdo ZIF, użyj małego, płaskiego wkrętaka i odkręcaj wkręt gniazda ZIF w kierunku przeciwnym do ruchu wskazówek zegara aż do napotkania oporu.

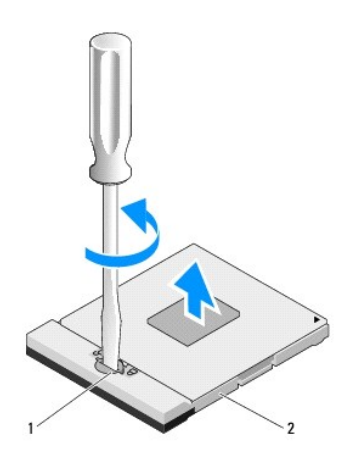

wkręt gniazda ZIF 2 gniazdo ZIF

0 **OSTRZEZENIE**: Aby zapewnić optymalne chł**odzenie procesora, nie dotykaj elementów transferu ciepł**a w module chłodzenia procesora. Kontakt z tłust**ą**<br>skórą może spowodować zmniejszenie wydajności transferu elementów termi

OSTRZEŻENIE: Procesor należy wyjmować pionowo. Należy zachować ostrożność, aby nie zagiąć wyprowadzeń modułu procesora.

7. Wyjmij procesor z gniazda ZIF.

## <span id="page-9-2"></span>**Montowanie modułu procesora**

PRZESTROGA: Przed rozpocz**ę**ciem procedur opisanych w tej sekcji należy wykonać instrukcje dotyczące bezpieczeństwa dostarczone z<br>komputerem.

- **OSTRZEZENIE:** Nie należy dotykać bloku procesora. Przyciśnij procesor i trzymaj go za podkładk**ę, na której jest zamontowany blok podczas dokrę**cania<br>wkrętu, aby unikn**ą**ć kontaktu pomiędzy wkrętem a procesorem.
- Θ **OSTRZEZENIE:** Upewnij się, że blokada wkrętu jest całkowicie otwarta przed umieszczeniem procesora. Prawidłowe umieszczenie procesora w<br>gnieździe ZIF nie wymaga użycia siły. Nieprawidłowe umieszczenie modułu procesora moż

**UWAGA:** Wraz z nowym procesorem dostarczany jest nowy moduł chłodzenia z zamontowanym elementem termicznym lub nowy element termiczny<br>wraz z instrukcją techniczną wyjaśniającą, jak należy go prawidłowo zamontować.

**UWAGA:** Procedurę można przeprowadzić dopiero po uprzednim wyjęciu procesora.

1. Ustaw narożnik procesora z 1 wtykiem przy narożniku gniazda ZIF z 1 wtykiem, a następnie włóż moduł procesora.

**UWAGA:** Narożnik modułu procesora z 1 wtykiem posiada trójkąt, który pasuje do trójkąta narożnika gniazda ZIF z 1 wtykiem.

Po prawidłowym umieszczeniu modułu procesora wszystkie cztery narożniki znajdują się na tej samej wysokości. Jeśli jeden, bądź więcej narożników<br>modułu, znajduje się wyżej niż pozostałe, moduł nie jest prawidłowo zamontowa

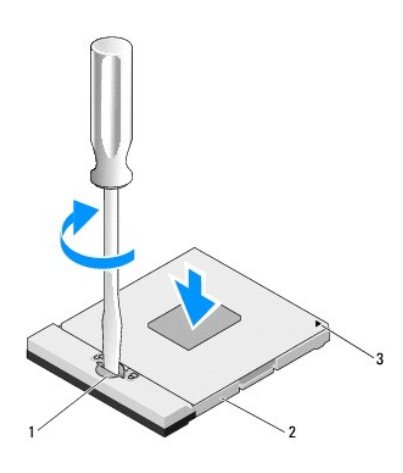

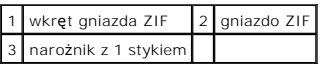

**OSTRZEŻENIE:** Aby uniknąć uszkodzenia procesora, przykręcając wkręt trzymaj wkrętak pionowo w stosunku do procesora.

- 2. Przykręć gniazdo ZIF przekręcając wkręt zgodnie z ruchem wskazówek zegara i zamocuj je do płyty systemowej.
- 3. Zamontuj układ chłodzenia procesora (patrz **Montowanie modułu chłodzenia procesora**).
- 4. Zamontuj wentylator (patrz [Montowanie wentylatora\)](file:///C:/data/systems/Vos1310/po/SM/html/fan.htm#wp1179900).
- 5. Zamontuj pokrywę modułów pamięci.

# <span id="page-11-0"></span> **Moduł chłodzenia procesora**

**Instrukcja serwisowa**

- [Wyjmowanie modu](#page-11-1)łu chłodzenia procesora
- Montowanie modułu chłodzenia

## <span id="page-11-1"></span>**Wyjmowanie modułu chłodzenia procesora**

PRZESTROGA: Przed rozpocz**ę**ciem procedur opisanych w tej sekcji należy wykonać instrukcje dotyczące bezpieczeństwa dostarczone z<br>komputerem.

- 1. Postępuj zgodnie z procedurami opisanymi w części [Przed wykonaniem pracy we wn](file:///C:/data/systems/Vos1310/po/SM/html/before.htm#wp1180036)ętrzu komputera.
- 2. Odkręć wkręt M2.5 x 5-mm mocujący pokrywę modułu pamięci.
- 3. Zdejmij pokrywę i odłóż ją.
- 4. Wyjmij wentylator (patrz [Wyjmowanie wentylatora\)](file:///C:/data/systems/Vos1310/po/SM/html/fan.htm#wp1179841).
- 5. Odkręć kolejno cztery wkręty mocujące moduł chłodzenia procesora do płyty systemowej a następnie ostrożnie wyjmij moduł z komputera.

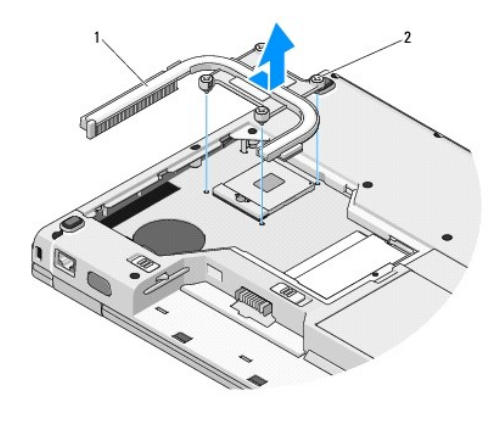

1 moduł chłodzenia procesora 2 wkręty mocujące (4)

## <span id="page-11-2"></span>**Montowanie modułu chłodzenia procesora**

1. Umieść cztery wkręty mocujące modułu chłodzenia procesora w otworach płyty systemowej i dokręć je. 2. Zamontuj wentylator (patrz [Montowanie wentylatora\)](file:///C:/data/systems/Vos1310/po/SM/html/fan.htm#wp1179900). PRZESTROGA: Przed rozpocz**ę**ciem procedur opisanych w tej sekcji należy wykonać instrukcje dotyczące bezpieczeństwa dostarczone z<br>komputerem. **UWAGA:** Procedurę można przeprowadzić dopiero po uprzednim wyjęciu modułu.

- 3. Przykręć kolejno cztery wkręty mocujące moduł chłodzenia procesora do płyty systemowej.
- 4. Zamotuj pokrywę modułów pamięci.

# <span id="page-13-0"></span> **Dodatkowa karta USB**

**Instrukcja serwisowa**

- Wyimowanie dodatkowej karty USB
- [Montowanie dodatkowej karty USB](#page-13-2)

## <span id="page-13-1"></span>**Wyjmowanie dodatkowej karty USB**

PRZESTROGA: Przed rozpocz**ę**ciem procedur opisanych w tej sekcji należy wykonać instrukcje dotyczące bezpieczeństwa dostarczone z<br>komputerem.

- 1. Postępuj zgodnie z procedurami opisanymi w części [Przed wykonaniem pracy we wn](file:///C:/data/systems/Vos1310/po/SM/html/before.htm#wp1180036)ętrzu komputera.
- 2. Wyjmij dysk twardy (patrz [Wyjmowanie dysku twardego\)](file:///C:/data/systems/Vos1310/po/SM/html/hdd.htm#wp1180031).
- 3. Wyjmij kartę sieci WLAN card (patrz [Usuwanie karty sieci WLAN\)](file:///C:/data/systems/Vos1310/po/SM/html/minicard.htm#wp1180300).
- 4. Zdejmij pokrywę z zawiasami (patrz [Wyjmowanie pokrywy z zawiasami\)](file:///C:/data/systems/Vos1310/po/SM/html/hingecvr.htm#wp1179936).
- 5. Wyjmij klawiaturę (patrz [Wyjmowanie klawiatury\)](file:///C:/data/systems/Vos1310/po/SM/html/keyboard.htm#wp1179991).
- 6. Wyjmij moduł wyświetlacza (patrz [Wyjmowanie modu](file:///C:/data/systems/Vos1310/po/SM/html/display.htm#wp1179842)łu wyświetlacza).
- 7. Wyjmij oparcie dla dłoni (patrz [Wyjmowanie oparcia dla d](file:///C:/data/systems/Vos1310/po/SM/html/palmrest.htm#wp1181048)łoni).
- 8. Odkręć wkręt M2.5 x 5-mm od karty dodatkowej.
- 9. Odłącz złącze karty dodatkowej od karty.
- 10. Wyjmij kartę dodatkową z podstawy komputera.

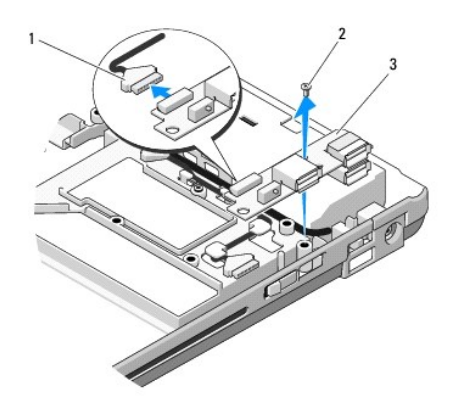

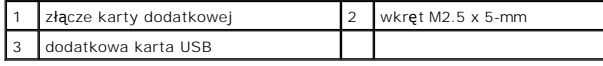

### <span id="page-13-2"></span>**Montowanie dodatkowej karty USB**

PRZESTROGA: Przed rozpocz**ę**ciem procedur opisanych w tej sekcji należy wykonać instrukcje dotyczące bezpieczeństwa dostarczone z<br>komputerem.

**UWAGA:** Procedurę można przeprowadzić dopiero po uprzednim wyjęciu karty dodatkowej.

- 1. Wkręć wkręt M2.5 x 5-mm, aby przymocować kartę dodatkową do podstawy komputera.
- 2. Podłącz złącze karty dodatkowej do karty.
- 3. Zamontuj oparcie dla dłoni (patrz [Montowanie oparcia dla d](file:///C:/data/systems/Vos1310/po/SM/html/palmrest.htm#wp1181144)łoni).
- 4. Zamontuj moduł wyświetlacza (patrz **[Montowanie modu](file:///C:/data/systems/Vos1310/po/SM/html/display.htm#wp1179924)łu wyświetlacza**).
- 5. Zamontuj klawiaturę (patrz **Montowanie klawiatury**).
- 6. Zamontuj pokrywę z zawiasami (patrz **[Montowanie pokrywy z zawiasami](file:///C:/data/systems/Vos1310/po/SM/html/hingecvr.htm#wp1180009)**).
- 7. Zamontuj kartę sieci WLAN card (patrz **Montowanie karty sieci WLAN**).
- 8. Zamontuj dysk twardy (patrz [Montowanie dysku twardego\)](file:///C:/data/systems/Vos1310/po/SM/html/hdd.htm#wp1185459).

#### <span id="page-15-0"></span> **Wyświetlacz Instrukcja serwisowa**

- **Moduł wyś[wietlacza](#page-15-1)**
- O [Oprawa wy](#page-16-1)świetlacza
- **O** [Przetwornik wy](#page-18-0)świetlacza
- **Panel wyś[wietlacza](#page-19-0)**
- **O** Kabel wyś[wietlacza](#page-20-0)
- Moduł [kamery i mikrofonu](#page-22-0)

## <span id="page-15-1"></span>**Moduł wyświetlacza**

### <span id="page-15-2"></span>**Wyjmowanie modułu wyświetlacza**

PRZESTROGA: Przed rozpocz**ę**ciem procedur opisanych w tej sekcji należy wykonać instrukcje dotyczące bezpieczeństwa dostarczone z<br>komputerem.

- 1. Postępuj zgodnie z procedurami opisanymi w części [Przed wykonaniem pracy we wn](file:///C:/data/systems/Vos1310/po/SM/html/before.htm#wp1180036)ętrzu komputera.
- 2. Wyjmij dysk twardy (patrz [Wyjmowanie dysku twardego\)](file:///C:/data/systems/Vos1310/po/SM/html/hdd.htm#wp1180031).
- 3. Wyjmij kartę sieci WLAN (patrz [Usuwanie karty sieci WLAN\)](file:///C:/data/systems/Vos1310/po/SM/html/minicard.htm#wp1180300).
- 4. Zdejmij pokrywę komputera (patrz [Wyjmowanie pokrywy z zawiasami](file:///C:/data/systems/Vos1310/po/SM/html/hingecvr.htm#wp1179936)).
- 5. Wyjmij klawiaturę (patrz [Wyjmowanie klawiatury\)](file:///C:/data/systems/Vos1310/po/SM/html/keyboard.htm#wp1179991).

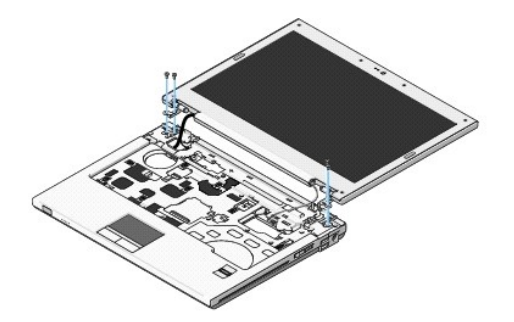

- 6. Odkręć kolejno cztery ponumerowane wkręty M2.5 x 5-mm od podstawy modułu wyświetlacza.
- 7. Odkręć wkręt mocujący a następnie odłącz kabel wyświetlacza od złącza kabla wyświetlacza na płycie systemowej.
- 8. Wyjmij kabel wyświetlacza i kable antenowe spod wypustek na oparciu dla dłoni.

**OSTRZEŻENIE:** Upewnij się, że kabel wyświetlacza i kable antenowe nie dostały się pod plastikowe wypustki oparcia dla dłoni.

9. Wyjmij moduł wyświetlacza z komputera.

<span id="page-16-0"></span>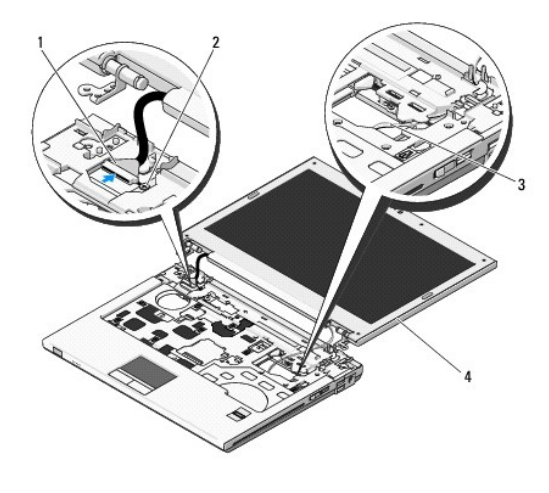

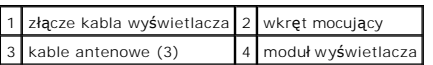

## <span id="page-16-2"></span>**Montowanie modułu wyświetlacza**

- **PRZESTROGA: Przed rozpoczęciem procedur opisanych w tej sekcji należy wykonać instrukcje dotyczące bezpieczeństwa dostarczone z komputerem.**
- **UWAGA:** Procedurę można przeprowadzić dopiero po uprzednim wyjęciu modułu wyświetlacza.
- 1. Ustaw zawiasy wyświetlacza w otworach podstawy komputera a następnie włóż wyświetlacz.

**OSTRZEŻENIE:** Upewnij się, że kabel wyświetlacza oraz kable antenowe są prawidłowo ułożone i zabezpieczone pod plastikowymi wypustkami oparcia dla dłoni.

- 2. Ułóż kabel wyświetlacza i kable antenowe pod wypustkami oparcia dla dłoni.
- 3. Przeciągnij kable antenowe przez otwory w oparciu dla dłoni i podstawie komputera.
- 4. Podłącz ponownie kabel wyświetlacza do złącza na płycie systemowej.
- 5. Wkręć wkręt mocujący.
- 6. Wkręć kolejno cztery ponumerowane wkręty M2.5 x 5-mm do podstawy modułu wyświetlacza.
- 7. Zamontuj akumulator (patrz [Montowanie klawiatury](file:///C:/data/systems/Vos1310/po/SM/html/keyboard.htm#wp1179937)).
- 8. Zamontuj pokrywę z zawiasami (patrz **[Montowanie pokrywy z zawiasami](file:///C:/data/systems/Vos1310/po/SM/html/hingecvr.htm#wp1180009)**).
- 9. Zamknij klapę wyświetlacza i obróć komputer spodem do góry.
- 10. Zamontuj kartę sieci WLAN (patrz [Montowanie karty sieci WLAN\)](file:///C:/data/systems/Vos1310/po/SM/html/minicard.htm#wp1180318).
- 11. Zamontuj dysk twardy (patrz [Montowanie dysku twardego\)](file:///C:/data/systems/Vos1310/po/SM/html/hdd.htm#wp1185459).

## <span id="page-16-1"></span>**Oprawa wyświetlacza**

### <span id="page-16-3"></span>**Wyjmowanie oprawy wyświetlacza**

PRZESTROGA: Przed rozpocz**ę**ciem procedur opisanych w tej sekcji należy wykonać instrukcje dotyczące bezpieczeństwa dostarczone z<br>komputerem.

- <span id="page-17-1"></span>1. Postępuj zgodnie z procedurami opisanymi w części [Przed wykonaniem pracy we wn](file:///C:/data/systems/Vos1310/po/SM/html/before.htm#wp1180036)ętrzu komputera
- 2. Wyjmij dysk twardy (patrz [Wyjmowanie dysku twardego\)](file:///C:/data/systems/Vos1310/po/SM/html/hdd.htm#wp1180031).
- 3. Wyjmij kartę sieci WLAN (patrz [Usuwanie karty sieci WLAN\)](file:///C:/data/systems/Vos1310/po/SM/html/minicard.htm#wp1180300).
- 4. Zdejmij pokrywę z zawiasami (patrz [Wyjmowanie pokrywy z zawiasami\)](file:///C:/data/systems/Vos1310/po/SM/html/hingecvr.htm#wp1179936).
- 5. Wyjmij klawiaturę (patrz [Wyjmowanie klawiatury\)](file:///C:/data/systems/Vos1310/po/SM/html/keyboard.htm#wp1179991).
- 6. Wyjmij moduł wyświetlacza (patrz [Wyjmowanie modu](#page-15-2)łu wyświetlacza).
- 7. Wyjmij cztery gumowe podkładki wyświetlacza i dwie foliowe pokrywy wkrętów z oprawy wyświetlacza.
- 8. Odkręć sześć M2.5 x 5-mm wkrętów łopatkowych oprawy wyświetlacza.

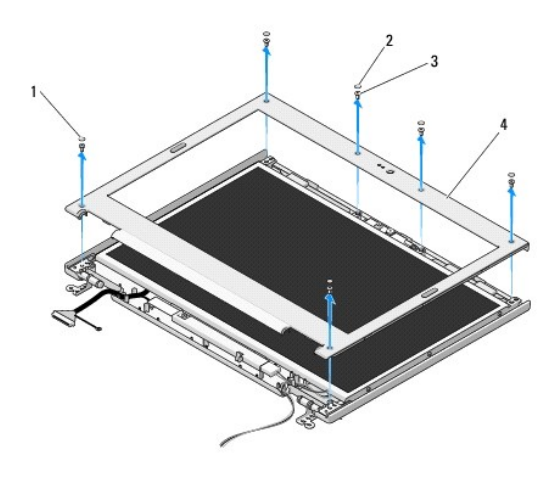

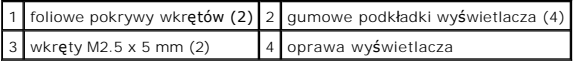

**OSTRZEŻENIE:** Wyjmowanie oprawy z pokrywy górnej wymaga zachowania szczególnej ostrożności w celu uniknięcia uszkodzenia oprawy.

9. Rozpoczynając od środkowego odcinka dolnej krawędzi wyświetlacza oddziel palcami oprawę od pokrywy górnej a następnie podnieś krawędzie<br>wewnętrzne, aby zdjąć całą oprawę.

### <span id="page-17-0"></span>**Montowanie oprawy wyświetlacza**

**PRZESTROGA: Przed rozpoczęciem procedur opisanych w tej sekcji należy wykonać instrukcje dotyczące bezpieczeństwa dostarczone z komputerem.** 

**UWAGA:** Procedurę można przeprowadzić dopiero po uprzednim wyjęciu oprawy wyświetlacza.

- 1. Rozpoczynając od dowolnego rogu ostrożnie umieść oprawę w odpowiedniej pozycji i zamocuj na pokrywie górnej.
- 2. Wkręć sześć M2.5 x 5-mm wkrętów łopatkowych oprawy wyświetlacza.
- 3. Zamontuj cztery gumowe podkładki i dwie foliowe pokrywy wkrętów oprawy wyświetlacza.
- 4. Zamontuj moduł wyświetlacza (patrz [Montowanie modu](#page-16-2)łu wyświetlacza).
- 5. Zamontuj klawiaturę (patrz [Montowanie klawiatury](file:///C:/data/systems/Vos1310/po/SM/html/keyboard.htm#wp1179937)).
- 6. Zamontuj pokrywę z zawiasami (patrz **[Montowanie pokrywy z zawiasami](file:///C:/data/systems/Vos1310/po/SM/html/hingecvr.htm#wp1180009)**).
- <span id="page-18-2"></span>7. Zamontuj kartę sieci WLAN (patrz [Montowanie karty sieci WLAN\)](file:///C:/data/systems/Vos1310/po/SM/html/minicard.htm#wp1180318).
- 8. Zamontuj dysk twardy (patrz [Montowanie dysku twardego\)](file:///C:/data/systems/Vos1310/po/SM/html/hdd.htm#wp1185459).

## <span id="page-18-0"></span> **Przetwornik wyświetlacza**

### <span id="page-18-1"></span>**Wyjmowanie przetwornika wyświetlacza**

PRZESTROGA: Przed rozpocz**ę**ciem procedur opisanych w tej sekcji należy wykonać instrukcje dotyczące bezpieczeństwa dostarczone z<br>komputerem.

- 1. Postępuj zgodnie z procedurami opisanymi w części [Przed wykonaniem pracy we wn](file:///C:/data/systems/Vos1310/po/SM/html/before.htm#wp1180036)ętrzu komputera.
- 2. Wyjmij dysk twardy (patrz [Wyjmowanie dysku twardego\)](file:///C:/data/systems/Vos1310/po/SM/html/hdd.htm#wp1180031).
- 3. Wyjmij kartę sieci WLAN (patrz [Usuwanie karty sieci WLAN\)](file:///C:/data/systems/Vos1310/po/SM/html/minicard.htm#wp1180300).
- 4. Zdejmij pokrywę z zawiasami (patrz [Wyjmowanie pokrywy z zawiasami\)](file:///C:/data/systems/Vos1310/po/SM/html/hingecvr.htm#wp1179936).
- 5. Wyjmij klawiaturę (patrz [Wyjmowanie klawiatury\)](file:///C:/data/systems/Vos1310/po/SM/html/keyboard.htm#wp1179991).
- 6. Wyjmij moduł wyświetlacza (patrz [Wyjmowanie modu](#page-15-2)łu wyświetlacza).
- 7. Wyjmij oprawę wyświetlacza (patrz [Wyjmowanie oprawy wy](#page-16-3)świetlacza).
- 8. Odkręć wkręt M2 x 3-mm z przetwornika wyświetlacza.
- 9. Odłącz dwa złącza przetwornika wyświetlacza.
- 10. Wyjmij przetwornik z pokrywy górnej.

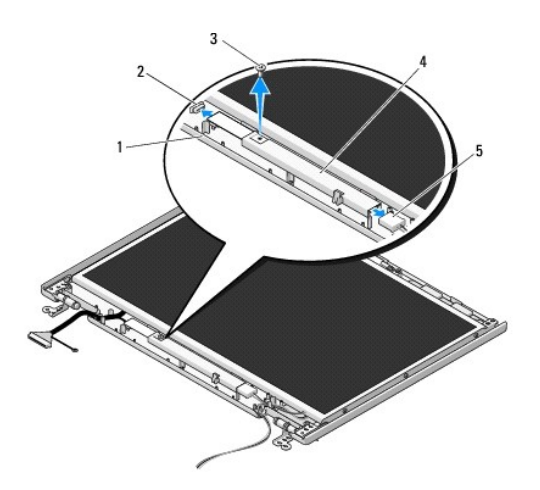

| 1 pokrywa górna                    | 2 złącze przetwornika wyświetlacza |
|------------------------------------|------------------------------------|
| 3 wkret M2 x 3-mm                  | 4 przetwornik wyświetlacza         |
| 5 złącze przetwornika wyświetlacza |                                    |

<span id="page-18-3"></span>**OSTRZEŻENIE:** Wyjmowanie oprawy z pokrywy górnej wymaga zachowania szczególnej ostrożności w celu uniknięcia uszkodzenia oprawy.

## **Montowanie przetwornika wyświetlacza**

<span id="page-19-2"></span> $\triangle$ PRZESTROGA: Przed rozpocz**ę**ciem procedur opisanych w tej sekcji należy wykonać instrukcje dotyczące bezpieczeństwa dostarczone z<br>komputerem.

**UWAGA:** Procedurę można przeprowadzić dopiero po uprzednim wyjęciu przetwornika wyświetlacza.

- 1. Podłącz dwa złącza przetwornika wyświetlacza do przetwornika wyświetlacza.
- 2. Wkręć wkręt M2 x 3-mm mocujący przetwornik wyświetlacza.
- 3. Zamontuj oprawę wyświetlacza (patrz **Montowanie oprawy wyświetlacza**).
- 4. Zamontuj moduł wyświetlacza (patrz [Montowanie modu](#page-16-2)łu wyświetlacza).
- 5. Zamontuj klawiaturę (patrz [Montowanie klawiatury](file:///C:/data/systems/Vos1310/po/SM/html/keyboard.htm#wp1179937)).
- 6. Zamontuj pokrywę z zawiasami (patrz [Montowanie pokrywy z zawiasami](file:///C:/data/systems/Vos1310/po/SM/html/hingecvr.htm#wp1180009)).
- 7. Zamontuj kartę sieci WLAN (patrz [Montowanie karty sieci WLAN\)](file:///C:/data/systems/Vos1310/po/SM/html/minicard.htm#wp1180318).
- 8. Zamontuj dysk twardy (patrz [Montowanie dysku twardego\)](file:///C:/data/systems/Vos1310/po/SM/html/hdd.htm#wp1185459).

## <span id="page-19-0"></span>**Panel wyświetlacza**

### <span id="page-19-1"></span>**Wyjmowanie panelu wyświetlacza**

- PRZESTROGA: Przed rozpocz**ę**ciem procedur opisanych w tej sekcji należy wykonać instrukcje dotyczące bezpieczeństwa dostarczone z<br>komputerem.
- 1. Postępuj zgodnie z procedurami opisanymi w części [Przed wykonaniem pracy we wn](file:///C:/data/systems/Vos1310/po/SM/html/before.htm#wp1180036)ętrzu komputera.
- 2. Wyjmij dysk twardy (patrz [Wyjmowanie dysku twardego\)](file:///C:/data/systems/Vos1310/po/SM/html/hdd.htm#wp1180031).
- 3. Wyjmij kartę sieci WLAN (patrz [Usuwanie karty sieci WLAN\)](file:///C:/data/systems/Vos1310/po/SM/html/minicard.htm#wp1180300).
- 4. Zdejmij pokrywę z zawiasami (patrz [Wyjmowanie pokrywy z zawiasami\)](file:///C:/data/systems/Vos1310/po/SM/html/hingecvr.htm#wp1179936).
- 5. Wyjmij klawiaturę (patrz [Wyjmowanie klawiatury\)](file:///C:/data/systems/Vos1310/po/SM/html/keyboard.htm#wp1179991).
- 6. Wyjmij moduł wyświetlacza (patrz [Wyjmowanie modu](#page-15-2)łu wyświetlacza).
- 7. Wyjmij oprawę wyświetlacza (patrz [Wyjmowanie oprawy wy](#page-16-3)świetlacza).
- 8. Wyjmij oprawę wyświetlacza (patrz [Wyjmowanie przetwornika wy](#page-18-1)świetlacza).
- 9. Odkręć dwa wkręty M2 x 5-mm od zawiasów wyświetlacza.
- 10. Wyjmij moduł kamery/mikrofonu (patrz Wyjmowanie moduł[u kamery i mikrofonu\)](#page-22-1).
- 11. Wyjmij panel wyświetlacza z pokrywy górnej.
- 12. Odkręć sześć wkrętów M2 x 3-mm (po trzy wkręty po obu stronach panelu wyświetlacza) od paneli zawiasów wyświetlacza.

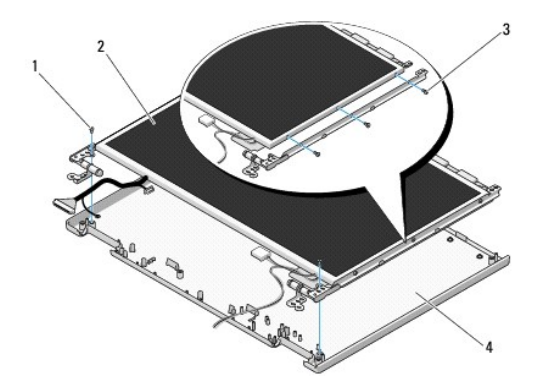

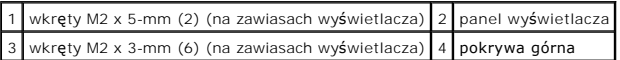

## **Montowanie panela wyświetlacza**

**PRZESTROGA: Przed rozpoczęciem procedur opisanych w tej sekcji należy wykonać instrukcje dotyczące bezpieczeństwa dostarczone z komputerem.** 

**UWAGA:** Procedurę można przeprowadzić dopiero po uprzednim wyjęciu panela wyświetlacza.

1. Wkręć sześć wkrętów M2 x 3-mm (po trzy wkręty po obu stronach panelu wyświetlacza) aby zamocować panel wyświetlacza do paneli zawiasów<br>wyświetlacza.

**UWAGA:** Panele wyświetlacza są oznaczone literami L (lewy) i R (prawy).

2. Umieść moduł panelu wyświetlacza w pokrywie górnej.

3. Zamontuj moduł kamery/mikrofonu (patrz Montowanie moduł[u kamery i mikrofonu](#page-22-3))

- 4. Ustaw wypustki w panelach zawiasów wyświetlacza i umieść panel wyświetlacza w pokrywie górnej.
- 5. Wkręć dwa wkręty M2 x 5-mm do zawiasów.
- 6. Zamontuj przetwornik wyświetlacza (patrz [Montowanie przetwornika wy](#page-18-3)świetlacza).
- 7. Zamontuj oprawę wyświetlacza (patrz [Montowanie oprawy wy](#page-17-0)świetlacza).
- 8. Zamontuj moduł wyświetlacza (patrz [Montowanie modu](#page-16-2)łu wyświetlacza).
- 9. Zamontuj klawiaturę (patrz [Montowanie klawiatury](file:///C:/data/systems/Vos1310/po/SM/html/keyboard.htm#wp1179937)).
- 10. Zamontuj pokrywę z zawiasami (patrz [Montowanie pokrywy z zawiasami](file:///C:/data/systems/Vos1310/po/SM/html/hingecvr.htm#wp1180009)).
- 11. Zamontuj kartę sieci WLAN (patrz [Montowanie karty sieci WLAN\)](file:///C:/data/systems/Vos1310/po/SM/html/minicard.htm#wp1180318).
- 12. Zamontuj dysk twardy (patrz [Montowanie dysku twardego\)](file:///C:/data/systems/Vos1310/po/SM/html/hdd.htm#wp1185459).

### <span id="page-20-0"></span>**Kabel wyświetlacza**

### **Odłączanie kabla wyświetlacza**

PRZESTROGA: Przed rozpocz**ę**ciem procedur opisanych w tej sekcji należy wykonać instrukcje dotyczące bezpieczeństwa dostarczone z<br>komputerem.

- <span id="page-21-1"></span>1. Postępuj zgodnie z procedurami opisanymi w części [Przed wykonaniem pracy we wn](file:///C:/data/systems/Vos1310/po/SM/html/before.htm#wp1180036)ętrzu kompute
- 2. Wyjmij dysk twardy (patrz [Wyjmowanie dysku twardego\)](file:///C:/data/systems/Vos1310/po/SM/html/hdd.htm#wp1180031).
- 3. Wyjmij kartę sieci WLAN (patrz [Usuwanie karty sieci WLAN\)](file:///C:/data/systems/Vos1310/po/SM/html/minicard.htm#wp1180300).
- 4. Zdejmij pokrywę z zawiasami (patrz [Wyjmowanie pokrywy z zawiasami\)](file:///C:/data/systems/Vos1310/po/SM/html/hingecvr.htm#wp1179936).
- 5. Wyjmij klawiaturę (patrz [Wyjmowanie klawiatury\)](file:///C:/data/systems/Vos1310/po/SM/html/keyboard.htm#wp1179991).
- 6. Wyjmij moduł wyświetlacza (patrz [Wyjmowanie modu](#page-15-2)łu wyświetlacza).
- 7. Wyjmij oprawę wyświetlacza (patrz [Wyjmowanie oprawy wy](#page-16-3)świetlacza).
- 8. Zamontuj przetwornik wyświetlacza (patrz [Wyjmowanie przetwornika wy](#page-18-1)świetlacza).
- 9. Wyjmij moduł kamery/mikrofonu (patrz Wyjmowanie moduł[u kamery i mikrofonu\)](#page-22-1).
- 10. Wyjmij panel wyświetlacza (patrz [Wyjmowanie panelu wy](#page-19-1)świetlacza).
- 11. Wyjmij panel wyświetlacza z pokrywy górnej.
- 12. Odłącz kabel wyświetlacza od gniazda z tyłu panela wyświetlacza.

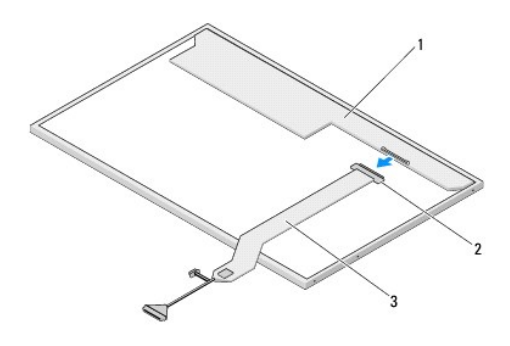

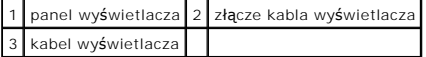

### <span id="page-21-0"></span>**Podłączanie kabla wyświetlacza**

**PRZESTROGA: Przed rozpoczęciem procedur opisanych w tej sekcji należy wykonać instrukcje dotyczące bezpieczeństwa dostarczone z komputerem.** 

**UWAGA:** Procedurę można przeprowadzić dopiero po uprzednim odłączeniu kabla wyświetlacza.

1. Podłącz kabel wyświetlacza do gniazda z tyłu panela wyświetlacza.

- 2. Zamontuj panel wyświetlacza (patrz Podłą[czanie kabla wy](#page-21-0)świetlacza).
- 3. Podłącz kabel kamery/mikrofonu do złącza w module kamery/wyświetlacza.
- 4. Zamontuj moduł kamery/mikrofonu (patrz Montowanie moduł[u kamery i mikrofonu](#page-22-3)).
- 5. Wkręć dwa wkręty M2 x 5-mm do zawiasów.
- 6. Zamontuj przetwornik wyświetlacza (patrz [Montowanie przetwornika wy](#page-18-3)świetlacza).
- 7. Zamontuj oprawę wyświetlacza (patrz [Montowanie oprawy wy](#page-17-0)świetlacza).
- 8. Zamontuj moduł wyświetlacza (patrz [Montowanie modu](#page-16-2)łu wyświetlacza).
- <span id="page-22-2"></span>9. Zamontuj klawiaturę (patrz [Montowanie klawiatury](file:///C:/data/systems/Vos1310/po/SM/html/keyboard.htm#wp1179937)).
- 10. Zamontuj pokrywę z zawiasami (patrz [Montowanie pokrywy z zawiasami](file:///C:/data/systems/Vos1310/po/SM/html/hingecvr.htm#wp1180009)).
- 11. Zamontuj kartę sieci WLAN (patrz [Montowanie karty sieci WLAN\)](file:///C:/data/systems/Vos1310/po/SM/html/minicard.htm#wp1180318).
- 12. Zamontuj dysk twardy (patrz [Montowanie dysku twardego\)](file:///C:/data/systems/Vos1310/po/SM/html/hdd.htm#wp1185459).

### <span id="page-22-0"></span>**Moduł kamery i mikrofonu**

### <span id="page-22-1"></span>**Wyjmowanie modułu kamery i mikrofonu**

PRZESTROGA: Przed rozpocz**ę**ciem procedur opisanych w tej sekcji należy wykonać instrukcje dotyczące bezpieczeństwa dostarczone z<br>komputerem.

- 1. Postępuj zgodnie z procedurami opisanymi w części [Przed wykonaniem pracy we wn](file:///C:/data/systems/Vos1310/po/SM/html/before.htm#wp1180036)ętrzu komputera.
- 2. Wyjmij dysk twardy (patrz [Wyjmowanie dysku twardego\)](file:///C:/data/systems/Vos1310/po/SM/html/hdd.htm#wp1180031).
- 3. Wyjmij kartę sieci WLAN (patrz [Usuwanie karty sieci WLAN\)](file:///C:/data/systems/Vos1310/po/SM/html/minicard.htm#wp1180300).
- 4. Zdejmij pokrywę z zawiasami (patrz [Wyjmowanie pokrywy z zawiasami\)](file:///C:/data/systems/Vos1310/po/SM/html/hingecvr.htm#wp1179936).
- 5. Wyjmij klawiaturę (patrz [Wyjmowanie klawiatury\)](file:///C:/data/systems/Vos1310/po/SM/html/keyboard.htm#wp1179991).
- 6. Wyjmij moduł wyświetlacza (patrz [Wyjmowanie modu](#page-15-2)łu wyświetlacza).
- 7. Wyjmij oprawę wyświetlacza (patrz [Wyjmowanie oprawy wy](#page-16-3)świetlacza).
- 8. Odkręć wkręt M2 x 3-mm mocujący moduł kamery/mikrofonu.
- 9. Wyjmij kamerę/mikrofonu z pokrywy górnej i odłącz kabel kamery/mikrofonu.

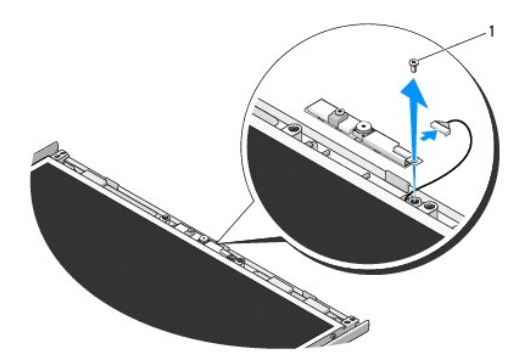

1 wkręt M2 x 3-mm

### <span id="page-22-3"></span>**Montowanie modułu kamery i mikrofonu**

PRZESTROGA: Przed rozpocz**ę**ciem procedur opisanych w tej sekcji należy wykonać instrukcje dotyczące bezpieczeństwa dostarczone z<br>komputerem.

**UWAGA:** Procedurę można przeprowadzić dopiero po uprzednim wyjęciu modułu kamery i wyświetlacza.

1. Podłącz kabel kamery/mikrofonu do złącza w module kamery/mikrofonu.

- 2. Umieść moduł kamery/mikrofonu w pokrywie górnej i wkręć wkręt M2 x 3- mm mocujący moduł kamery/mikrofonu do pokrywy górnej.
- 3. Zamontuj oprawę wyświetlacza (patrz [Montowanie oprawy wy](#page-17-0)świetlacza).
- 4. Zamontuj moduł wyświetlacza (patrz [Montowanie modu](#page-16-2)łu wyświetlacza).
- 5. Zamontuj klawiaturę (patrz **Montowanie klawiatury**).
- 6. Zamontuj pokrywę z zawiasami (patrz **[Montowanie pokrywy z zawiasami](file:///C:/data/systems/Vos1310/po/SM/html/hingecvr.htm#wp1180009)**).
- 7. Zamontuj kartę sieci WLAN (patrz [Montowanie karty sieci WLAN\)](file:///C:/data/systems/Vos1310/po/SM/html/minicard.htm#wp1180318).
- 8. Zamontuj dysk twardy (patrz **Montowanie dysku twardego**).

#### <span id="page-24-0"></span> **Wentylator Instrukcja serwisowa**

- [Wyjmowanie wentylatora](#page-24-1)
- **O** [Montowanie wentylatora](#page-24-2)

### <span id="page-24-1"></span>**Wyjmowanie wentylatora**

PRZESTROGA: Przed rozpocz**ę**ciem procedur opisanych w tej sekcji należy wykonać instrukcje dotyczące bezpieczeństwa dostarczone z<br>komputerem.

- 1. Postępuj zgodnie z procedurami opisanymi w części [Przed wykonaniem pracy we wn](file:///C:/data/systems/Vos1310/po/SM/html/before.htm#wp1180036)ętrzu komputera.
- 2. Odkręć wkręt M2.5 x 5-mm mocujący pokrywę modułów pamięci.
- 3. Zdejmij pokrywę pamięci.
- 4. Odkręć dwa wkręty M2.5 x 5-mm mocujące wentylator do obudowy komputera.
- 5. Odłącz złącze wentylatora od złącza płyty systemowej i wyjmij wentylator.

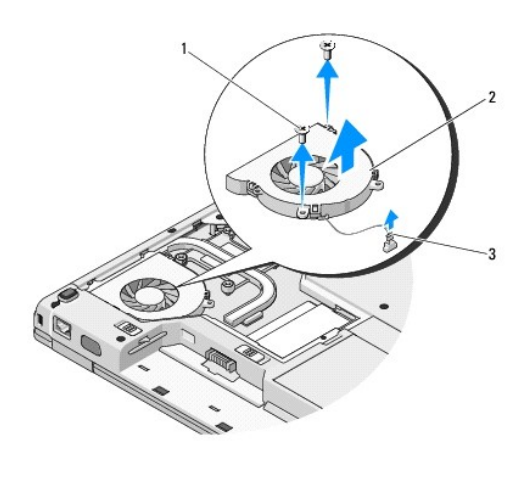

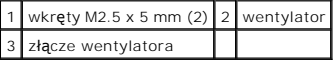

### <span id="page-24-2"></span>**Montowanie wentylatora**

PRZESTROGA: Przed rozpocz**ę**ciem procedur opisanych w tej sekcji należy wykonać instrukcje dotyczące bezpieczeństwa dostarczone z<br>komputerem.

**UWAGA:** Procedurę można przeprowadzić dopiero po uprzednim wyjęciu wentylatora.

- 1. Ustaw otwory na wkręty w wentylatorze tak aby odpowiadały otworom w obudowie komputera.
- 2. Wkręć dwa wkręty M2.5 x 5-mm mocujące wentylator do obudowy komputera.
- 3. Podłącz złącze wentylatora od złącza płyty systemowej.
- 4. Umieść pokrywę modułów pamięci na swoim miejscu.

5. Odkręć wkręt M2.5 x 5-mm mocujący pokrywę modułów pamięci.

# <span id="page-26-0"></span> **Czytnik odcisków palców**

**Instrukcja serwisowa**

- [Wyjmowanie czytnika odcisków palców](#page-26-1)
- **Montowanie czytnika odcisków palcó**

## <span id="page-26-1"></span>**Wyjmowanie czytnika odcisków palców**

PRZESTROGA: Przed rozpocz**ę**ciem procedur opisanych w tej sekcji należy wykonać instrukcje dotyczące bezpieczeństwa dostarczone z<br>komputerem.

- 1. Postępuj zgodnie z procedurami opisanymi w części [Przed wykonaniem pracy we wn](file:///C:/data/systems/Vos1310/po/SM/html/before.htm#wp1180036)ętrzu komputera.
- 2. Wyjmij dysk twardy (patrz [Wyjmowanie dysku twardego\)](file:///C:/data/systems/Vos1310/po/SM/html/hdd.htm#wp1180031).
- 3. Wyjmij kartę sieci WLAN (patrz [Usuwanie karty sieci WLAN\)](file:///C:/data/systems/Vos1310/po/SM/html/minicard.htm#wp1180300).
- 4. Wyjmij pokrywę z zawiasami (patrz [Wyjmowanie pokrywy z zawiasami\)](file:///C:/data/systems/Vos1310/po/SM/html/hingecvr.htm#wp1179936).
- 5. Wyjmij klawiaturę (patrz [Wyjmowanie klawiatury\)](file:///C:/data/systems/Vos1310/po/SM/html/keyboard.htm#wp1179991).
- 6. Wyjmij moduł wyświetlacza (patrz [Wyjmowanie modu](file:///C:/data/systems/Vos1310/po/SM/html/display.htm#wp1179842)łu wyświetlacza).
- 7. Wyjmij oparcie dla dłoni (patrz [Wyjmowanie oparcia dla d](file:///C:/data/systems/Vos1310/po/SM/html/palmrest.htm#wp1181048)łoni).
- 8. Odkręć wkręt M2 x 3-mm na spodniej stronie oparcia dla dłoni i wyjmij pokrywę czytnika odcisków palców z oparcia dla dłoni.
- 9. Obróć ku górze zacisk na złączu czytnika odcisków palców, aby uwolnić złącze kabla czytnika odcisków palców.
- 10. Wyjmij czytnik odcisków palców z oparcia dla dłoni.

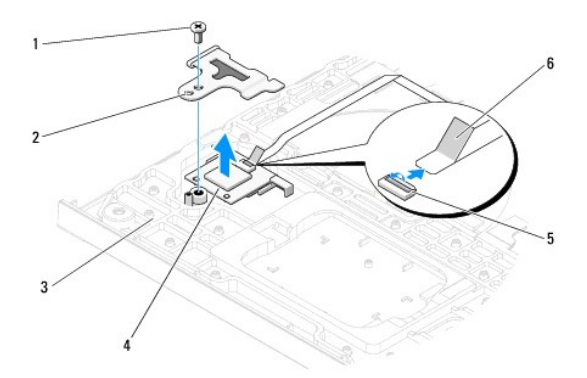

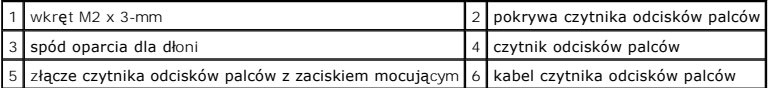

## <span id="page-26-2"></span>**Montowanie czytnika odcisków palców**

PRZESTROGA: Przed rozpocz**ę**ciem procedur opisanych w tej sekcji należy wykonać instrukcje dotyczące bezpieczeństwa dostarczone z<br>komputerem.

**OSTRZEŻENIE:** Przed zamontowaniem oparcia dla dłoni upewnij się, że kabel panelu dotykowego i kabel wewnętrznej karty technologii bezprzewodowej Bluetooth® są prawidłowo ułożone.

**UWAGA:** Procedurę można przeprowadzić dopiero po uprzednim wyjęciu czytnika odcisków palców.

- 1. Umieść czytnik odcisków palców na spodniej stronie oparcia dla dłoni.
- 2. Podłącz złącze kabla czytnika odcisków palców do złącza czytnika odcisków palców na płycie systemowej i obróć zacisk mocujący ku dołowi, aby zamocować kabel.
- 3. Zamontuj pokrywę czytnika odcisków palców i wkręć wkręt M2x3-mm mocujący czytnik do oparcia dla dłoni.
- 4. Wyjmij oparcie dla dłoni (patrz [Montowanie oparcia dla d](file:///C:/data/systems/Vos1310/po/SM/html/palmrest.htm#wp1181144)łoni).
- 5. Wyjmij moduł wyświetlacza (patrz [Montowanie modu](file:///C:/data/systems/Vos1310/po/SM/html/display.htm#wp1179924)łu wyświetlacza).
- 6. Wyjmij klawiaturę (patrz [Montowanie klawiatury\)](file:///C:/data/systems/Vos1310/po/SM/html/keyboard.htm#wp1179937).
- 7. Wyjmij pokrywę z zawiasami (patrz [Montowanie pokrywy z zawiasami\)](file:///C:/data/systems/Vos1310/po/SM/html/hingecvr.htm#wp1180009).
- 8. Wyjmij kartę sieci WLAN (patrz [Montowanie karty sieci WLAN](file:///C:/data/systems/Vos1310/po/SM/html/minicard.htm#wp1180318)).
- 9. Wyjmij dysk twardy (patrz [Montowanie dysku twardego\)](file:///C:/data/systems/Vos1310/po/SM/html/hdd.htm#wp1185459).

### **Karta modułu pamięci podręcznej Flash (FCM) Dell™ Vostro™ 1310 Instrukcja serwisowa**

- [Wyjmowanie karty FCM](#page-28-0)
- **O** [Montowanie karty FCM](#page-28-1)

PRZESTROGA: Przed rozpocz**ę**ciem procedur opisanych w tej sekcji należy wykonać instrukcje dotyczące bezpieczeństwa dostarczone z<br>komputerem.

Karta FCM jest kartą wewnętrzną poprawiającą wydajność komputera.

**UWAGA:** Karta ta jest zgodna tylko z systemem operacyjnym Microsoft® Windows Vista®.

Jeśli karta FCM została zamówiona wraz z komputerem, jest ona zainstalowana fabrycznie.

## <span id="page-28-0"></span>**Wyjmowanie karty FCM**

- 1. Postępuj zgodnie z procedurami opisanymi w części [Przed wykonaniem pracy we wn](file:///C:/data/systems/Vos1310/po/SM/html/before.htm#wp1180036)ętrzu komputera.
- 2. Wyjmij dysk twardy (patrz [Wyjmowanie dysku twardego\)](file:///C:/data/systems/Vos1310/po/SM/html/hdd.htm#wp1180031).
- 3. Wyjmij kartę sieci WLAN (patrz [Usuwanie karty sieci WLAN\)](file:///C:/data/systems/Vos1310/po/SM/html/minicard.htm#wp1180300).
- 4. Wyjmij pokrywę z zawiasami (patrz [Wyjmowanie pokrywy z zawiasami\)](file:///C:/data/systems/Vos1310/po/SM/html/hingecvr.htm#wp1179936).
- 5. Wyjmij klawiaturę (patrz [Wyjmowanie klawiatury\)](file:///C:/data/systems/Vos1310/po/SM/html/keyboard.htm#wp1179991).
- 6. Wyjmij moduł wyświetlacza (patrz [Wyjmowanie modu](file:///C:/data/systems/Vos1310/po/SM/html/display.htm#wp1179842)łu wyświetlacza).
- 7. Wyjmij oparcie dla dłoni (patrz [Wyjmowanie oparcia dla d](file:///C:/data/systems/Vos1310/po/SM/html/palmrest.htm#wp1181048)łoni).
- 8. Odkręć wkręt M2 x 3-mm mocujący kartę FCM do płyty systemowej.
- 9. Wysuń kartę FCM ze złącza karty na płycie systemowej pod kątem 45 stopni.

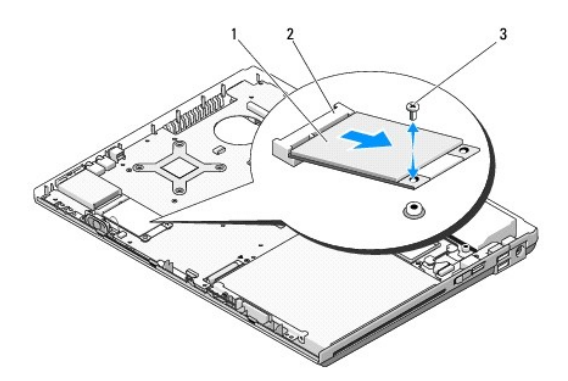

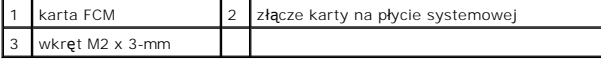

### <span id="page-28-1"></span>**Montowanie karty FCM**

**UWAGA:** Procedurę można przeprowadzić dopiero po uprzednim wyjęciu karty.

- 1. Wsuń kartę FCM do złącza karty na płycie systemowej pod kątem 45 stopni.
- 2. Wkręć wkręt M2 x 3-mm.
- 3. [Montowanie oparcia dla d](file:///C:/data/systems/Vos1310/po/SM/html/palmrest.htm#wp1181144)łoni (patrz Montowanie oparcia dla dłoni).
- 4. [Montowanie modu](file:///C:/data/systems/Vos1310/po/SM/html/display.htm#wp1179924)łu wyświetlacza (patrz Montowanie modułu wyświetlacza).
- 5. Montowanie klawiatury (patrz [Montowanie klawiatury](file:///C:/data/systems/Vos1310/po/SM/html/keyboard.htm#wp1179937)).
- 6. [Montowanie pokrywy z zawiasami](file:///C:/data/systems/Vos1310/po/SM/html/hingecvr.htm#wp1180009) (patrz **Montowanie pokrywy z zawiasami**).
- 7. Montowanie karty sieci WLAN (patrz [Montowanie karty sieci WLAN\)](file:///C:/data/systems/Vos1310/po/SM/html/minicard.htm#wp1180318).
- 8. [Montowanie dysku twardego](file:///C:/data/systems/Vos1310/po/SM/html/hdd.htm#wp1185459) (patrz Montowanie dysku twardego).

#### <span id="page-30-0"></span> **Dysk twardy Instrukcja serwisowa**

- [Wyjmowanie dysku twardego](#page-30-1)
- **Montowanie dysku twarde**

**UWAGA:** Firma Dell nie gwarantuje zgodności z dyskami pochodzącymi z innych źródeł niż firma Dell; nie zapewnia też pomocy technicznej dla takich<br>dysków.

## <span id="page-30-1"></span>**Wyjmowanie dysku twardego**

- PRZESTROGA: Przed rozpocz**ę**ciem procedur opisanych w tej sekcji należy wykonać instrukcje dotyczące bezpieczeństwa dostarczone z<br>komputerem.
- **PRZESTROGA:** *Nie wolno dotykać* **metalowej obudowy dysku twardego, jeśli podczas wyjmowania go z komputera jest on nagrzany.**
- **OSTRZEŻENIE:** Aby nie utracić danych, przed przystąpieniem do wyjmowania dysku twardego należy wyłączyć komputer. Nie wolno wyjmować dysku twardego, jeżeli komputer jest włączony lub w trybie uśpienia.
- **OSTRZEŻENIE:** Dyski twarde są niezwykle podatne na uszkodzenia. Dokonując wszelkich czynności związanych z dyskiem twardym należy zachować ostrożność.

1. Postępuj zgodnie z procedurami opisanymi w części [Przed wykonaniem pracy we wn](file:///C:/data/systems/Vos1310/po/SM/html/before.htm#wp1180036)ętrzu komputera.

- 2. Zamknij wyświetlacz i obróć komputer spodem ku górze.
- 3. Wykręć dwa wkręty M2.5 x 5-mm mocujące pokrywę wnęki dysku twardego.
- 4. Zdejmij pokrywę i odłóż.

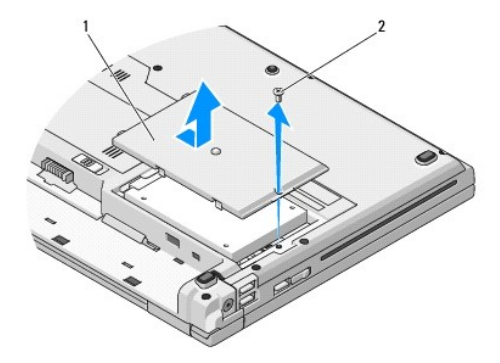

1 pokrywa dysku twardego 2 wkręt M2.5 x 5-mm

**OSTRZEŻENIE:** Gdy dysk twardy znajduje się poza obudową komputera, należy go przechowywać w ochronnym opakowaniu antystatycznym.

- 5. Wykręć dwa wkręty mocujące dysk twardy do wspornika.
- 6. Wysuń dysk twardy ze wspornika.
- 7. Pociągnij za foliową wypustkę, aby zwolnić dysk twardy.
- 8. Wyjmij dysk twardy z komputera.

<span id="page-31-0"></span>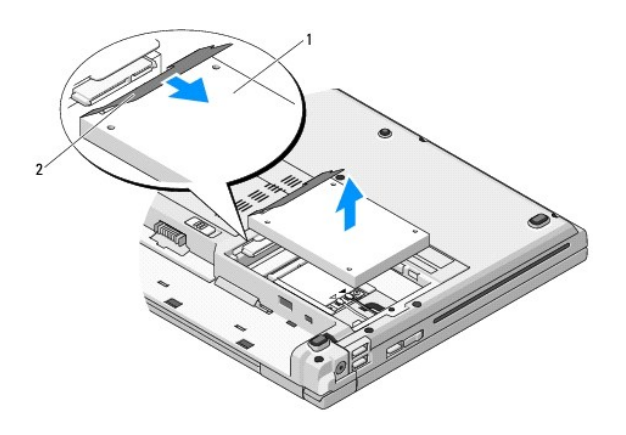

## 1 dysk twardy 2 zatrzask

## <span id="page-31-1"></span>**Montowanie dysku twardego**

PRZESTROGA: Przed rozpocz**ę**ciem procedur opisanych w tej sekcji należy wykonać instrukcje dotyczące bezpieczeństwa dostarczone z<br>komputerem.

Θ **OSTRZEŻENIE:** Dyski twarde są niezwykle podatne na uszkodzenia. Dokonując wszelkich czynności związanych z dyskiem twardym należy zachować ostrożność.

**OSTRZEŻENIE:** Dysk twardy należy włożyć do wnęki zdecydowanym i uchem trzymając go równo. Użycie nadmiernej siły może spowodować 0 uszkodzenie złącza.

**UWAGA:** Procedurę można przeprowadzić dopiero po uprzednim wyjęciu dysku.

- 1. Umieść dysk twardy we wsporniku.
- 2. Wkręć dwa wkręty mocujące dysk twardy do wspornika.
- 3. Podłącz dysk twardy do złącza, tak aby został prawidłowo osadzony.
- 4. Załóż pokrywę wnęki dysku twardego wsuwając zatrzaski.
- 5. Wkręć wkręt M2.5 x 5-mm i zamocuj pokrywę.
- 6. Zainstaluj system operacyjny odpowiedni dla posiadanego komputera. Informacje nt. ponownej instalacji systemu operacyjnego zamieszczono w<br>Podręczniku konfiguracji i informacji o systemie dla danego komputera w witrynie
- 7. Zainstaluj sterowniki i programy narzędziowe zgodne z posiadanym komputerem. Informacje nt. ponownej instalacji sterowników i programów<br>narzędziowych zamieszczono w *Podręczniku konfiguracji i informacji o systemie* dla

# <span id="page-32-0"></span> **Pokrywa z zawiasami**

**Instrukcja serwisowa**

- [Wyjmowanie pokrywy z zawiasami](#page-32-1)
- **Montowanie pokrywy z zawia**

## <span id="page-32-1"></span>**Wyjmowanie pokrywy z zawiasami**

PRZESTROGA: Przed rozpocz**ę**ciem procedur opisanych w tej sekcji należy wykonać instrukcje dotyczące bezpieczeństwa dostarczone z<br>komputerem.

**OSTRZEŻENIE:** Pokrywa z zawiasami jest delikatna i może ulec uszkodzeniu w przypadku użycia nadmiernej siły. Przy zdejmowaniu pokrywy z zawiasami należy zachować ostrożność.

- 1. Postępuj zgodnie z procedurami opisanymi w części [Przed wykonaniem pracy we wn](file:///C:/data/systems/Vos1310/po/SM/html/before.htm#wp1180036)ętrzu komputera.
- 2. Zamknij wyświetlacz i odwróć komputer.
- 3. Wsuń plastikowy rysik w otwór w wystających elementach pokrywy z zawiasami z tyłu komputera i podważ aby poluzować pokrywę.

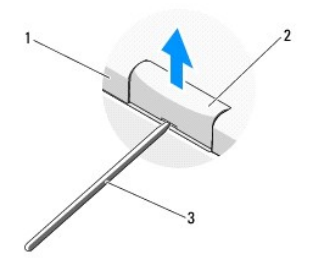

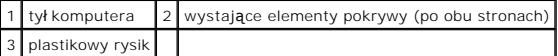

4. Odwróć komputer i otwórz wyświetlacz do kąta 180 stopni.

**OSTRZEŻENIE:** Aby nie uszkodzić pokrywy z zawiasami, nie unoś jej jednocześnie po obu stronach.

- 5. Wsuń palec lub plastikowy rysik pod oba wystające elementy pokrywy i wsuń palce pod dłuższą krawędź pokrywy z zawiasami.
- 6. Przesuń palce pod pokrywą z zawiasami od strony prawej ku lewej, poluzuj ją a następnie wyjmij z komputera.

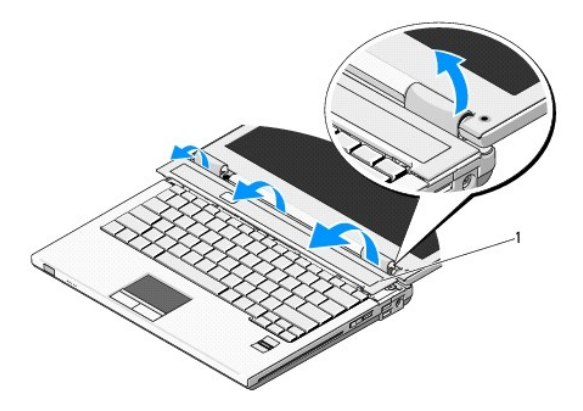

## <span id="page-33-1"></span><span id="page-33-0"></span>**Montowanie pokrywy z zawiasami**

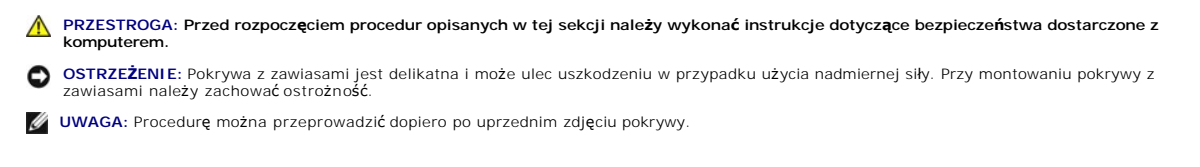

- 1. Umieść dwa zatrzaski w pod lewą krawędzią pokrywy z zawiasami w odpowiadających im otworach w komputerze.
- 2. Przyciśnij od lewej ku prawej aż pokrywa z zawiasami zostanie zamocowana.

#### <span id="page-34-0"></span> **Klawiatura Instrukcja serwisowa**

- [Wyjmowanie klawiatury](#page-34-1)
- **O** [Montowanie klawiatury](#page-34-2)

## <span id="page-34-1"></span>**Wyjmowanie klawiatury**

PRZESTROGA: Przed rozpocz**ę**ciem procedur opisanych w tej sekcji należy wykonać instrukcje dotyczące bezpieczeństwa dostarczone z<br>komputerem.

- 1. Postępuj zgodnie z procedurami opisanymi w części [Przed wykonaniem pracy we wn](file:///C:/data/systems/Vos1310/po/SM/html/before.htm#wp1180036)ętrzu komputera.
- 2. Zdejmij pokrywę z zawiasami (patrz [Wyjmowanie pokrywy z zawiasami\)](file:///C:/data/systems/Vos1310/po/SM/html/hingecvr.htm#wp1179936).
- 3. Wykręć dwa wkręty M2.5 x 6 mm w górnej części klawiatury.

**OSTRZE<b>ZENIE**: Klawisze klawiatury są łamliwe, łatwo wypadają, a ich ponowny montaż jest czasochłonny. Przy wyjmowaniu klawiatury oraz innych<br>czynnościach z nią związanych należy zachować ostrożność.

**UWAGA:** Delikatnie unieś klawiaturę upewniając się, że nie został wyciągnięty kabel klawiatury.

- 4. Unieś górną krawędź klawiatury i przesuń nieznacznie ku tyłowi komputera, aby uzyskać dostęp do złącza kabla klawiatury.
- 5. Przesuń zacisk ku górze i zwolnij złącze kabla klawiatury.

**UWAGA:** Należy pociągnąć za złącze kabla klawiatury, nie za sam kabel.

6. Wyjmij złącze kabla klawiatury ze złącza klawiatury na płycie systemowej.

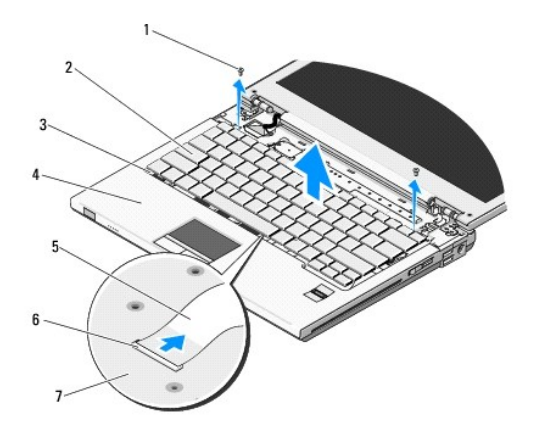

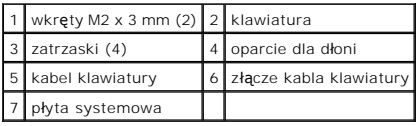

### <span id="page-34-2"></span>**Montowanie klawiatury**

**PRZESTROGA: Przed rozpoczęciem procedur opisanych w tej sekcji należy wykonać instrukcje dotyczące bezpieczeństwa dostarczone z komputerem.** 

**UWAGA:** Procedurę można przeprowadzić dopiero po uprzednim wyjęciu klawiatury.

**OSTRZE<b>ZENIE**: Klawisze klawiatury są łamliwe, łatwo wypadają a ich ponowny montaż jest czasochłonny. Przy wyjmowaniu klawiatury oraz innych<br>czynnościach z nią związanych należy zachować ostrożność.

- 1. Umieść złącze kabla klawiatury w złączu klawiatury na płycie systemowej.
- 2. Przesuń zacisk ku dołowi i zamocuj złącze kabla klawiatury.
- 3. Umieść zatrzaski na przedniej krawędzi klawiatury pod przednią krawędzią oparcia dla dłoni.
- 4. Przyciśnij górną prawą krawędź klawiatury, aby ją zamocować.
- 5. Wkręć dwa wkręty M2 x 3 mm w górnej części klawiatury.
- 6. Zamontuj pokrywę z zawiasami (patrz [Montowanie pokrywy z zawiasami](file:///C:/data/systems/Vos1310/po/SM/html/hingecvr.htm#wp1180009)).

## <span id="page-36-0"></span> **Klapa akumulatora**

- **Instrukcja serwisowa**
- [Wyjmowanie klapy akumulatora](#page-36-1)
- **O** Montowanie klapy akumulato

## <span id="page-36-1"></span>**Wyjmowanie klapy akumulatora**

PRZESTROGA: Przed rozpocz**ę**ciem procedur opisanych w tej sekcji należy wykonać instrukcje dotyczące bezpieczeństwa dostarczone z<br>komputerem.

- 1. Postępuj zgodnie z procedurami opisanymi w części [Przed wykonaniem pracy we wn](file:///C:/data/systems/Vos1310/po/SM/html/before.htm#wp1180036)ętrzu komputera.
- 2. Wyjmij dysk twardy (patrz [Wyjmowanie dysku twardego\)](file:///C:/data/systems/Vos1310/po/SM/html/hdd.htm#wp1180031).
- 3. Wyjmij kartę sieci WLAN (patrz [Usuwanie karty sieci WLAN\)](file:///C:/data/systems/Vos1310/po/SM/html/minicard.htm#wp1180300).
- 4. Wyjmij wentylator (patrz [Wyjmowanie wentylatora\)](file:///C:/data/systems/Vos1310/po/SM/html/fan.htm#wp1179841).
- 5. Wyjmij pokrywę z zawiasami (patrz [Wyjmowanie pokrywy z zawiasami\)](file:///C:/data/systems/Vos1310/po/SM/html/hingecvr.htm#wp1179936)
- 6. Wyjmij klawiaturę (patrz [Wyjmowanie klawiatury\)](file:///C:/data/systems/Vos1310/po/SM/html/keyboard.htm#wp1179991).
- 7. Wyjmij moduł wyświetlacza (patrz [Wyjmowanie modu](file:///C:/data/systems/Vos1310/po/SM/html/display.htm#wp1179842)łu wyświetlacza).
- 8. Wyjmij oparcie dla dłoni (patrz [Wyjmowanie oparcia dla d](file:///C:/data/systems/Vos1310/po/SM/html/palmrest.htm#wp1181048)łoni).
- 9. Odłącz kabel łączący wewnętrzną kartę technologii bezprzewodowej Bluetooth® z płytą systemową (patrz [Wyjmowanie karty\)](file:///C:/data/systems/Vos1310/po/SM/html/btooth.htm#wp1179856)
- 10. Wyjmij napęd optyczny (patrz [Wyjmowanie nap](file:///C:/data/systems/Vos1310/po/SM/html/optical.htm#wp1179930)ędu optycznego).
- 11. Wyjmij płytę systemową (patrz Wyjmowanie pł[yty systemowej\)](file:///C:/data/systems/Vos1310/po/SM/html/sysboard.htm#wp1180340).
- 12. Odłącz kabel modułu zasilania prądem od płyty systemowej (patrz [Wyjmowanie modu](file:///C:/data/systems/Vos1310/po/SM/html/power.htm#wp1180931)łu zasilania prądem stałym)
- 13. Odkręć wkręt M2 x 3-mm od klapy akumulatora.
- 14. Odkręć wkręt M2 x 3-mm od elementu mocującego.
- 15. Podnieś element mocujący ponad wypustkę i przesuń w lewo, aby go wyjąć.

**OSTRZEZENIE:** Sprężyna klapy akumulatora nie jest do niej przymocowana i może łatwo ulec przemieszczeniu na niewłaściw**ą** pozycję. Wyjmując klapę<br>akumulatora, ustaw sprężynę w bezpiecznej pozycji aż do momentu kiedy klapa

16. Wyjmij klapę akumulatora z komputera i odczep jej sprężynę.

**OSTRZEŻENIE:** Przed usunięciem przycisku zwalniającego akumulator zwróć uwagę na jego umiejscowienie, co umożliwi prawidłowe zamontowanie przycisku.

17. Odkręć wkręt mocujący M2 od przycisku zwalniającego akumulator.

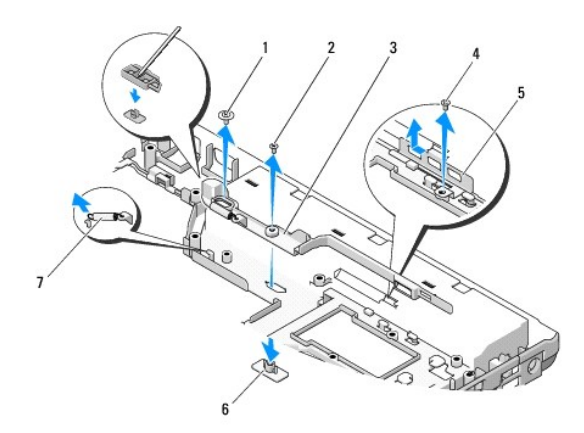

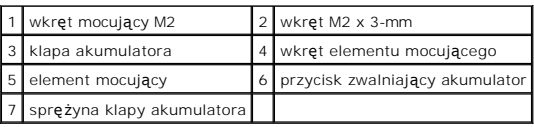

## <span id="page-37-0"></span>**Montowanie klapy akumulatora**

- **PRZESTROGA: Przed rozpoczęciem procedur opisanych w tej sekcji należy wykonać instrukcje dotyczące bezpieczeństwa dostarczone z**   $\bigwedge$ **komputerem.**
- **OSTRZEŻENIE:** Upewnij się, że klapa jest prawidłowo ustawiona. Wcięcie na wkręt powinien znajdować się u góry przy montażu klapy. Θ
- **UWAGA:** Procedurę można przeprowadzić dopiero po uprzednim wyjęciu klapy.
- 1. Upewnij się, że sprężyna klapy akumulatora jest prawidłowo zamocowana na prowadniku klapy akumulatora.
- 2. Ustaw przycisk zwalniający akumulator na przeciw otworu w klapie akumulatora, a następnie wciśnij go do otworu.
- 3. Wkręć wkręt mocujący M2 mocujący przycisk zwalniający akumulator do klapy.
- 4. Ustaw prowadnik klapy akumulatora nad wnęką w podstawie komputera i umieść go w niej.

**OSTRZEŻENIE:** Przycisk zwalniający baterię został zaprojektowany w celu zapewnienia odpowiedniego ułożenia. Jeśli poczujesz opór sprawdź ustawienie przycisku zwalniającego akumulator.

- 5. Wkręć wkręt M2 x 3-mm mocujący klapę akumulatora.
- 6. Ustaw element mocujący i wkręć wkręt M2 x 3-mm mocujący go do podstawy komputera.
- 7. Odłącz kabel modułu zasilania prądem stałym od płyty systemowej (patrz [Montowanie modu](file:///C:/data/systems/Vos1310/po/SM/html/power.htm#wp1180062)łu zasilania prądem stałym).
- 8. Zamontuj płytę systemową (patrz Montowanie pł[yty systemowej](file:///C:/data/systems/Vos1310/po/SM/html/sysboard.htm#wp1180048)).
- 9. Zamontuj napęd optyczny (patrz Wymiana napę[du optycznego](file:///C:/data/systems/Vos1310/po/SM/html/optical.htm#wp1179957)).
- 10. Podłącz kabel łączący wewnętrzną kartę technologii bezprzewodowej Bluetooth® z płytą systemową (patrz [Montowanie karty\)](file:///C:/data/systems/Vos1310/po/SM/html/btooth.htm#wp1179913).
- 11. Zamontuj oparcie dla dłoni (patrz [Montowanie oparcia dla d](file:///C:/data/systems/Vos1310/po/SM/html/palmrest.htm#wp1181144)łoni).
- 12. Zamontuj moduł wyświetlacza (patrz [Montowanie modu](file:///C:/data/systems/Vos1310/po/SM/html/display.htm#wp1179924)łu wyświetlacza).
- 13. Zamontuj klawiaturę (patrz [Montowanie klawiatury](file:///C:/data/systems/Vos1310/po/SM/html/keyboard.htm#wp1179937)).
- 14. Zamontuj pokrywę z zawiasami (patrz [Montowanie pokrywy z zawiasami](file:///C:/data/systems/Vos1310/po/SM/html/hingecvr.htm#wp1180009)).
- 15. Zamontuj klawiaturę (patrz **Montowanie wentylatora**).
- 16. Zamontuj dysk twardy (patrz **Montowanie dysku twardego**).
- 17. zamontuj kartę sieci WLAN (patrz [Montowanie karty sieci WLAN](file:///C:/data/systems/Vos1310/po/SM/html/minicard.htm#wp1180318)).

 $\sim$ 

### <span id="page-39-0"></span> **Pamięć Instrukcja serwisowa**

- [Usuwanie modu](#page-39-1)łu pamięci
- [Wymiana modu](#page-40-0)łu pamięci

Komputer jest wyposażony w dwa gniazda SODIMM dostępne dla użytkownika, dostęp do obu z nich jest możliwy od spodu komputera.

Pojemność pamięci w komputerze można zwiększyć przez zainstalowanie na płycie systemowej modułó**w pamię**ci. Informacje nt. pamięci obsługiwanych przez<br>komputer zamieszczono w sekcji "Dane techniczne" w *Podręczniku konfigu* 

**UWAGA:** Moduły pamięci zakupione od firmy Dell objęte są tą samą gwarancją, co komputer.

## <span id="page-39-1"></span>**Usuwanie modułu pamięci**

- PRZESTROGA: Przed rozpoczęciem procedur opisanych w tej sekcji należy zapoznać się z instrukcjami dotyczącymi bezpieczeństwa<br>dostarczonymi z komputerem.
- 1. Postępuj zgodnie z procedurami opisanymi w części [Przed wykonaniem pracy we wn](file:///C:/data/systems/Vos1310/po/SM/html/before.htm#wp1180036)ętrzu komputera.
- 2. Zamknij wyświetlacz i obróć komputer spodem ku górze.
- 3. Odkręć wkręt M2.5 x 5-mm zabezpieczający pokrywę pamięci, wyjmij ją i połóż obok komputera.

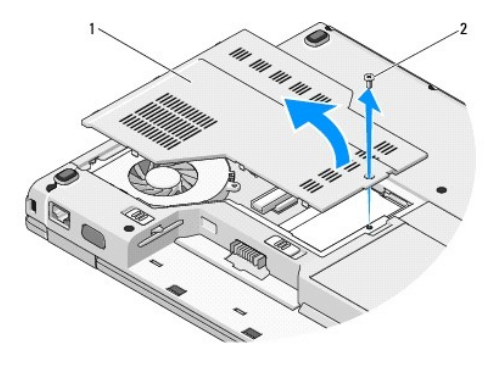

pokrywa pamięci | 2 wkręt M2.5 x 5-mm

**OSTRZEŻENIE:** Aby zapobiec uszkodzeniu złącza modułu pamięci, nie należy używać narzędzi do rozciągania wypustek zabezpieczających moduł ٥ pamięci.

4. Ostrożnie rozciągnij palcami zatrzaski zabezpieczające znajdujące się na końcach każdego złącza modułu pamięci, aż moduł odskoczy.

5. Wyjmij moduł z gniazda.

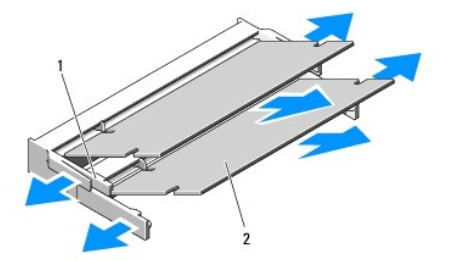

## <span id="page-40-1"></span><span id="page-40-0"></span>**Wymiana modułu pamięci**

**PRZESTROGA: Przed rozpoczęciem procedur opisanych w tej sekcji należy zapoznać się z instrukcjami dotyczącymi bezpieczeństwa dostarczonymi z komputerem.** 

**UWAGA:** Procedurę można przeprowadzić dopiero po uprzednim wyjęciu modułu.

- 1. Dopasuj wycięcie w złączu krawędziowym modułu do wypustki w gnieździe złącza.
- 2. Wsuń moduł mocno do szczeliny pod kątem 45 stopni i obróć go w dół, aż do zablokowania się na właściwym miejscu. Jeśli nie poczujesz kliknięcia, wyjmij moduł i zainstaluj go ponownie.

**UWAGA:** Jeśli moduł pamięci nie będzie prawidłowo zainstalowany, prawidłowy rozruch komputera może być niemożliwy. W przypadku tej awarii nie zostanie wyświetlony żaden komunikat.

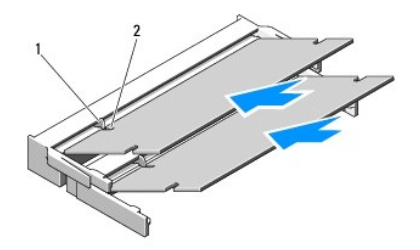

#### 1 Karta 2 szczelina

**OSTRZEŻENIE:** Jeżeli występują problemy z zamknięciem pokrywy, należy wyjąć moduły i zainstalować je ponownie. Zamykanie pokrywy na siłę może doprowadzić do uszkodzenia komputera.

- 3. Załóż pokrywę modułu pamięci i dokręć wkręt.
- 4. Włóż akumulator do wnęki akumulatora lub podłącz zasilacz do komputera i gniazda elektrycznego.
- 5. Włącz komputer.

Podczas rozruchu komputera zostanie wykryta dodatkowa pamięć i nastąpi automatyczna aktualizacja informacji o konfiguracji systemu.

Aby potwierdzić ilość pamięci zainstalowanej w komputerze:

- l W systemie operacyjnym Microsoft® Windows® XP kliknij prawym przyciskiem myszy na ikonę **Komputer** na pulpicie, a następnie **Właściwości**® **Ogólne**.
- l W systemie Microsoft Windows Vista®, kliknij **Start** ® **Pomoc techniczna i wsparcie**® **System operacyjny Dell**.

### <span id="page-41-0"></span> **Karta bezprzewodowej sieci lokalnej (WLAN) Instrukcja serwisowa**

[Usuwanie karty sieci WLAN](#page-41-1)

[Montowanie karty sieci WLAN](#page-42-1)

PRZESTROGA: Przed rozpocz**ę**ciem procedur opisanych w tej sekcji należy wykonać instrukcje dotyczące bezpieczeństwa dostarczone z<br>komputerem.

Komputer obsługuje kartę sieci WLAN. Jeśli karta sieci WLAN została zamówiona wraz z komputerem, jest ona zainstalowana fabrycznie.

## <span id="page-41-1"></span>**Usuwanie karty sieci WLAN**

- 1. Postępuj zgodnie z procedurami opisanymi w części [Przed wykonaniem pracy we wn](file:///C:/data/systems/Vos1310/po/SM/html/before.htm#wp1180036)ętrzu komputera.
- 2. Odwróć komputer spodem ku górze.
- 3. Wyjmij panel napędów (patrz [Wyjmowanie dysku twardego](file:///C:/data/systems/Vos1310/po/SM/html/hdd.htm#wp1180031)).
- 4. Odkręć wkręt M2 x 3-mm zabezpieczający kartę sieci WLAN.

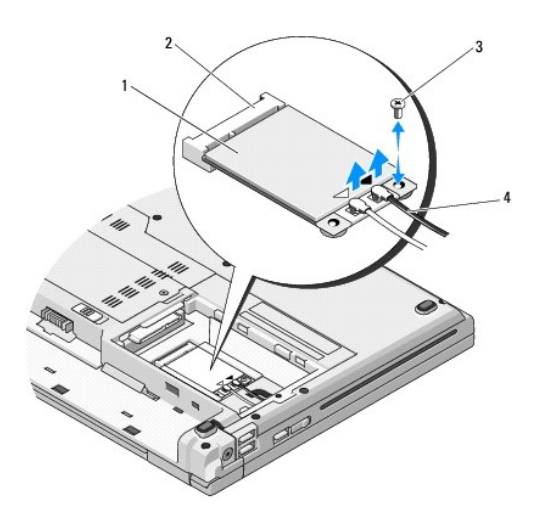

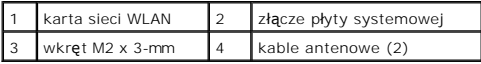

5. Wysuń kartę sieci WLAN ze złącza płyty systemowej pod kątem 45 stopni.

6. Odłącz dwa kable antenowe od karty sieci WLAN.

<span id="page-42-0"></span>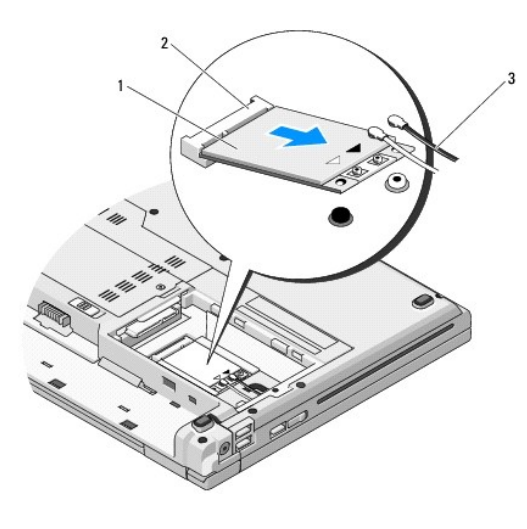

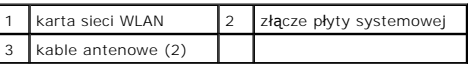

### <span id="page-42-1"></span>**Montowanie karty sieci WLAN**

**OSTRZEŻENIE:** Budowa złączy uniemożliwia nieprawidłowe włożenie karty. Jeśli poczujesz opór, sprawdź złącza karty i płyty systemowej i ponownie zamocuj kartę.

**OSTRZEŻENIE:** Aby uniknąć uszkodzenia karty, nie należy umieszczać pod nią kabli.

**UWAGA:** Procedurę można przeprowadzić dopiero po uprzednim wyjęciu karty.

- 1. Umieść złącze karty sieci WLAN w złączu płyty systemowej pod kątem 45 stopni.
- 2. Podłącz kable antenowe do montowanej karty sieci WLAN.

Jeśli na etykiecie karty sieci WLAN umieszczono dwa trójkąty (biały i czarny), podłącz biały kabel antenowy to złącza oznaczonego słowem<br>"main" (trójkąt biały), a czarny kabel antenowy do złącza oznaczonego słowem "aux" (t

Jeśli na etykiecie karty sieci WLAN umieszczono trzy trójkąty (biały, czarny i szary), podłącz biały kabel antenowy do białego trójkąta, czarny kabel<br>antenowy do trójkąta czarnego, a szary kabel antenowy do trójkąta szareg

- 3. Odkręć wkręt M2 x 3-mm zabezpieczający kartę sieci WLAN.
- 4. Wyjmij panel napędów (patrz [Montowanie dysku twardego](file:///C:/data/systems/Vos1310/po/SM/html/hdd.htm#wp1185459)).

#### <span id="page-43-0"></span> **Napęd optyczny Instrukcja serwisowa**

- [Wyjmowanie nap](#page-43-1)ędu optycznego
- Wymiana napę[du optycznego](#page-43-2)

## <span id="page-43-1"></span>**Wyjmowanie napędu optycznego**

PRZESTROGA: Przed rozpoczęciem procedur opisanych w tej sekcji należy zapoznać się z instrukcjami dotyczącymi bezpieczeństwa<br>dostarczonymi z komputerem.

- 1. Postępuj zgodnie z procedurami opisanymi w części [Przed wykonaniem pracy we wn](file:///C:/data/systems/Vos1310/po/SM/html/before.htm#wp1180036)ętrzu komputera.
- 2. Wyjmij panel napędów (patrz [Wyjmowanie dysku twardego](file:///C:/data/systems/Vos1310/po/SM/html/hdd.htm#wp1180031)).
- 3. Wyjmij kartę sieci WLAN (patrz [Usuwanie karty sieci WLAN\)](file:///C:/data/systems/Vos1310/po/SM/html/minicard.htm#wp1180300).
- 4. Zdejmij pokrywę komputera (patrz [Wyjmowanie pokrywy z zawiasami](file:///C:/data/systems/Vos1310/po/SM/html/hingecvr.htm#wp1179936)).
- 5. Wyjmij akumulator (patrz [Wyjmowanie klawiatury\)](file:///C:/data/systems/Vos1310/po/SM/html/keyboard.htm#wp1179991).
- 6. Wyjmij moduł wyświetlacza (patrz [Wyjmowanie modu](file:///C:/data/systems/Vos1310/po/SM/html/display.htm#wp1179842)łu wyświetlacza).
- 7. Wyjmij podpórkę dłoni (patrz [Wyjmowanie oparcia dla d](file:///C:/data/systems/Vos1310/po/SM/html/palmrest.htm#wp1181048)łoni).
- 8. Odkręć wkręt M2 x 5-mm napędu optycznego.
- 9. Unieś tylną krawędź napędu i odłącz kabel napędu optycznego od złącza na płycie systemowej.

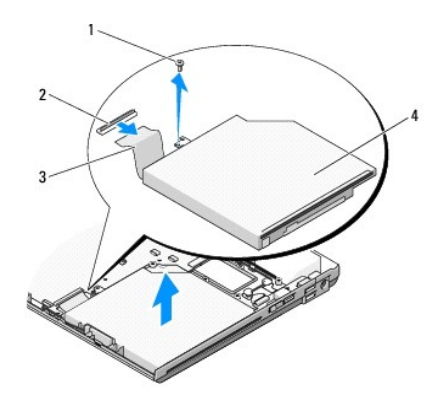

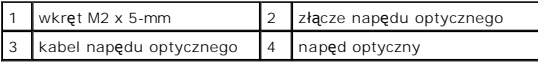

## <span id="page-43-2"></span>**Wymiana napędu optycznego**

PRZESTROGA: Przed rozpoczęciem procedur opisanych w tej sekcji należy zapoznać się z instrukcjami dotyczącymi bezpieczeństwa<br>dostarczonymi z komputerem.

**UWAGA:** Procedurę można przeprowadzić dopiero po uprzednim wyjęciu napędu.

1. Podłącz kabel panelu sterowania do złącza na płycie systemowej.

- 2. Wkręć wkręt M2 x 5-mm mocujący napęd optyczny na płycie systemowej.
- 3. Zamontuj podpórkę dłoni (patrz [Montowanie oparcia dla d](file:///C:/data/systems/Vos1310/po/SM/html/palmrest.htm#wp1181144)łoni).
- 4. Zamontuj moduł wyświetlacza (patrz [Montowanie modu](file:///C:/data/systems/Vos1310/po/SM/html/display.htm#wp1179924)łu wyświetlacza).
- 5. Zamontuj klawiaturę (patrz **Montowanie klawiatury**).
- 6. Zamontuj pokrywę komputera (patrz **Montowanie pokrywy z zawiasami**).
- 7. Zamontuj kartę sieci WLAN (patrz [Montowanie karty sieci WLAN\)](file:///C:/data/systems/Vos1310/po/SM/html/minicard.htm#wp1180318).
- 8. Zamontuj panel napędów (patrz [Montowanie dysku twardego\)](file:///C:/data/systems/Vos1310/po/SM/html/hdd.htm#wp1185459).

# <span id="page-45-0"></span> **Oparcie dla dłoni**

- **Instrukcja serwisowa**
- [Wyjmowanie oparcia dla d](#page-45-1)łoni
- [Montowanie oparcia dla d](#page-46-1)łoni

## <span id="page-45-1"></span>**Wyjmowanie oparcia dla dłoni**

PRZESTROGA: Przed rozpocz**ę**ciem procedur opisanych w tej sekcji należy wykonać instrukcje dotyczące bezpieczeństwa dostarczone z<br>komputerem.

- 1. Postępuj zgodnie z procedurami opisanymi w części [Przed wykonaniem pracy we wn](file:///C:/data/systems/Vos1310/po/SM/html/before.htm#wp1180036)ętrzu komputera.
- 2. Wyjmij panel napędów (patrz [Wyjmowanie dysku twardego](file:///C:/data/systems/Vos1310/po/SM/html/hdd.htm#wp1180031)).
- 3. Wyjmij kartę sieci WLAN (patrz [Usuwanie karty sieci WLAN\)](file:///C:/data/systems/Vos1310/po/SM/html/minicard.htm#wp1180300).
- 4. Wyjmij pokrywę pamięci (patrz [Usuwanie modu](file:///C:/data/systems/Vos1310/po/SM/html/memory.htm#wp1180215)łu pamięci).
- 5. Wyjmij pokrywę z zawiasami (patrz [Wyjmowanie pokrywy z zawiasami\)](file:///C:/data/systems/Vos1310/po/SM/html/hingecvr.htm#wp1179936).
- 6. Wyjmij klawiaturę (patrz [Wyjmowanie klawiatury\)](file:///C:/data/systems/Vos1310/po/SM/html/keyboard.htm#wp1179991).
- 7. Wyjmij moduł wyświetlacza (patrz [Wyjmowanie modu](file:///C:/data/systems/Vos1310/po/SM/html/display.htm#wp1179842)łu wyświetlacza).
- 8. Odkręć trzynaście wkrętów M2.5 x 8-mm umieszczonych na spodzie komputera.

**UWAGA:** Mogą występować nieznaczne różnice w ich rozlokowaniu w zależności od modelu komputera.

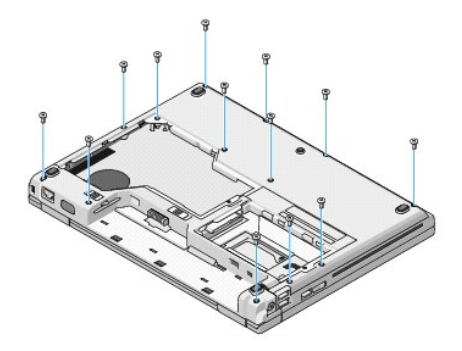

9. Odwróć komputer i odkręć dziewięć wkrętów M2.5 x 5-mm oraz dwa wkręty M2 x 3-mm na górnej części oparcia dla dłoni.

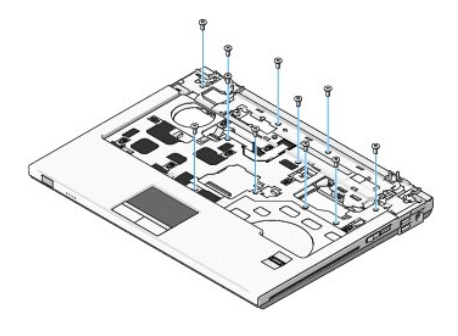

10. Odłącz złącze panela przycisków multimedialnych od złącza na płycie systemowej.

<span id="page-46-0"></span>**OSTRZEZENIE:** Nie należy używać siły w celu zdjęcia oparcia dla dłoni z komputera. Jeśli poczujesz opór, delikatnie odegnij oparcie, przyciśnij je, bądź<br>naciskaj wydłuż krawędzi oddalając się od miejsca wystąpienia oporu

11. Odłącz złącze czytnika linii papilarnych oraz panela dotykowego od płyty systemowej.

12. Ostrożnie unieś tylną krawędź oparcia dla dłoni w pobliżu zawiasów od strony lewej ku prawej i delikatnie unieś oparcie dla dłoni.

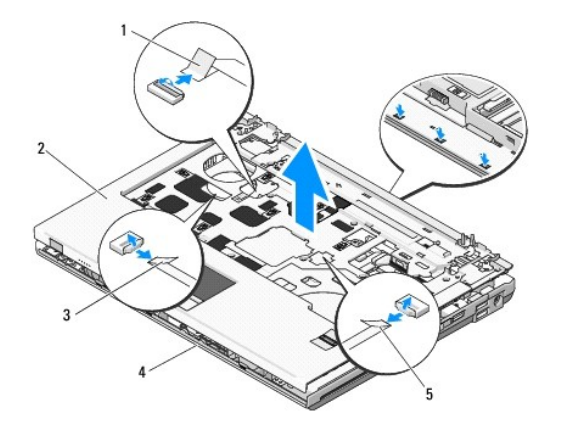

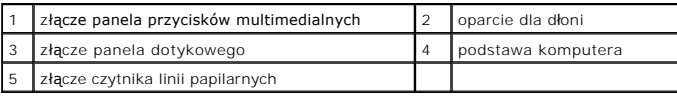

### <span id="page-46-1"></span>**Montowanie oparcia dla dłoni**

PRZESTROGA: Przed rozpocz**ę**ciem procedur opisanych w tej sekcji należy wykonać instrukcje dotyczące bezpieczeństwa dostarczone z<br>komputerem.

**OSTRZEŻENIE:** Przed zamontowaniem oparcia dla dłoni upewnij się, że kabel panelu dotykowego i kabel wewnętrznej karty technologii bezprzewodowej Bluetooth® są prawidłowo ułożone.

**UWAGA:** Procedurę można przeprowadzić dopiero po uprzednim wyjęciu oparcia dla dłoni.

- 1. Umieść oparcie dla dłoni na podstawie komputera i delikatnie wciśnij.
- 2. Podłącz złącze czytnika linii papilarnych oraz panela dotykowego od płyty systemowej.
- 3. Podłącz złącze panela przycisków multimedialnych do złącza na płycie systemowej.
- 4. Wkręć dziewięć wkrętów M2.5 x 5-mm oraz dwa wkręty M2 x 3-mm na górnej części oparcia dla dłoni.
- 5. Odwróć komputer i wkręć trzynaście wkrętów M2.5 x 8-mm umieszczonych na podstawie komputera, aby zamocować oparcie dla dłoni.
- 6. Zamontuj moduł wyświetlacza (patrz [Montowanie modu](file:///C:/data/systems/Vos1310/po/SM/html/display.htm#wp1179924)łu wyświetlacza).
- 7. Zamontuj klawiaturę (patrz [Montowanie klawiatury](file:///C:/data/systems/Vos1310/po/SM/html/keyboard.htm#wp1179937)).
- 8. Zamontuj pokrywę z zawiasami (patrz [Montowanie pokrywy z zawiasami](file:///C:/data/systems/Vos1310/po/SM/html/hingecvr.htm#wp1180009)).
- 9. Zamontuj pokrywę pamięci (patrz [Wymiana modu](file:///C:/data/systems/Vos1310/po/SM/html/memory.htm#wp1184666)łu pamięci).
- 10. Zamontuj kartę sieci WLAN (patrz [Montowanie karty sieci WLAN\)](file:///C:/data/systems/Vos1310/po/SM/html/minicard.htm#wp1180318).
- 11. zamontuj panel napędów (patrz [Montowanie dysku twardego](file:///C:/data/systems/Vos1310/po/SM/html/hdd.htm#wp1185459)).

# <span id="page-48-0"></span> **Moduł zasialnia prądem stałym**

**Instrukcja serwisowa**

- [Wyjmowanie modu](#page-48-1)łu zasilania prądem stałym
- [Montowanie modu](#page-49-1)łu zasilania prądem stałym

## <span id="page-48-1"></span>**Wyjmowanie modułu zasilania prądem stałym**

PRZESTROGA: Przed rozpocz**ę**ciem procedur opisanych w tej sekcji należy wykonać instrukcje dotyczące bezpieczeństwa dostarczone z<br>komputerem.

- 1. Postępuj zgodnie z procedurami opisanymi w części [Przed wykonaniem pracy we wn](file:///C:/data/systems/Vos1310/po/SM/html/before.htm#wp1180036)ętrzu komputera.
- 2. Wyjmij panel napędów (patrz [Wyjmowanie dysku twardego](file:///C:/data/systems/Vos1310/po/SM/html/hdd.htm#wp1180031)).
- 3. Wyjmij kartę sieci WLAN (patrz [Usuwanie karty sieci WLAN\)](file:///C:/data/systems/Vos1310/po/SM/html/minicard.htm#wp1180300).
- 4. Wyjmij wentylator (patrz [Wyjmowanie wentylatora\)](file:///C:/data/systems/Vos1310/po/SM/html/fan.htm#wp1179841).
- 5. Wyjmij pokrywę z azwiasami (patrz [Wyjmowanie pokrywy z zawiasami\)](file:///C:/data/systems/Vos1310/po/SM/html/hingecvr.htm#wp1179936).
- 6. Wyjmij klawiaturę (patrz [Wyjmowanie klawiatury\)](file:///C:/data/systems/Vos1310/po/SM/html/keyboard.htm#wp1179991).
- 7. Wyjmij moduł wyświetlacza (patrz [Wyjmowanie modu](file:///C:/data/systems/Vos1310/po/SM/html/display.htm#wp1179842)łu wyświetlacza).
- 8. Wyjmij oparcie dla dłoni (patrz [Wyjmowanie oparcia dla d](file:///C:/data/systems/Vos1310/po/SM/html/palmrest.htm#wp1181048)łoni).
- 9. Odłącz kabel łączący wewnętrzną kartę technologii bezprzewodowej Bluetooth® z płytą systemową (patrz [Wyjmowanie karty\)](file:///C:/data/systems/Vos1310/po/SM/html/btooth.htm#wp1179856).
- 10. Wyjmij panel napędów (patrz [Wyjmowanie nap](file:///C:/data/systems/Vos1310/po/SM/html/optical.htm#wp1179930)ędu optycznego).
- 11. Wyjmij dodatkową kartę USB (patrz [Wyjmowanie dodatkowej karty USB](file:///C:/data/systems/Vos1310/po/SM/html/daughcar.htm#wp1180931)).
- 12. Wyjmij płytę systemową (patrz Wyjmowanie pł[yty systemowej\)](file:///C:/data/systems/Vos1310/po/SM/html/sysboard.htm#wp1180340).
- 13. Odłącz złącze zasilania prądem stałym od płyty systemowej.
- 14. Wyjmij moduł zasilania prądem stałym z komputera.

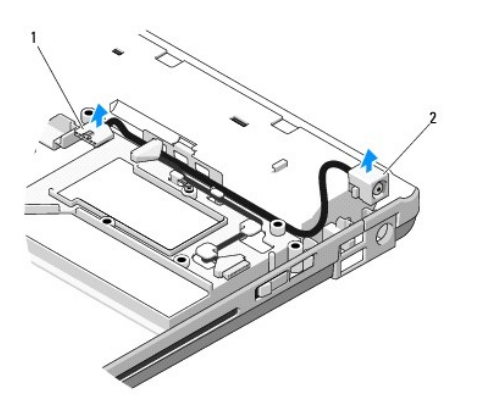

 $\left|1\right|$ złącze modułu zasilania prądem stałym  $\left|2\right|$  moduł zasialnia prądem stałym

## <span id="page-49-1"></span><span id="page-49-0"></span>**Montowanie modułu zasilania prądem stałym**

PRZESTROGA: Przed rozpocz**ę**ciem procedur opisanych w tej sekcji należy wykonać instrukcje dotyczące bezpieczeństwa dostarczone z<br>komputerem.

**UWAGA:** Procedurę można przeprowadzić dopiero po uprzednim wyjęciu modułu.

- 1. Umieść moduł zasilania prądem stałym w komputerze i podłącz złącze modułu zasilania prądem stałym do płyty systemowej.
- 2. Zamontuj płytę główną (patrz Montowanie pł[yty systemowej](file:///C:/data/systems/Vos1310/po/SM/html/sysboard.htm#wp1180048)).
- 3. Zamontuj dodatkową kartę USB (patrz [Montowanie dodatkowej karty USB\)](file:///C:/data/systems/Vos1310/po/SM/html/daughcar.htm#wp1180062).
- 4. Zamontuj panel napędów (patrz Wymiana napę[du optycznego](file:///C:/data/systems/Vos1310/po/SM/html/optical.htm#wp1179957)).
- 5. Podłącz kabel łączący wewnętrzną kartę technologii bezprzewodowej Bluetooth® z płytą systemową (patrz [Montowanie karty\)](file:///C:/data/systems/Vos1310/po/SM/html/btooth.htm#wp1179913).
- 6. Zamontuj oparcie dla dłoni (patrz [Montowanie oparcia dla d](file:///C:/data/systems/Vos1310/po/SM/html/palmrest.htm#wp1181144)łoni).
- 7. Zamontuj moduł wyświetlacza (patrz [Montowanie modu](file:///C:/data/systems/Vos1310/po/SM/html/display.htm#wp1179924)łu wyświetlacza).
- 8. Zamontuj klawiaturę (patrz [Montowanie klawiatury](file:///C:/data/systems/Vos1310/po/SM/html/keyboard.htm#wp1179937)).
- 9. Zamontuj pokrywę z zawiasami (patrz **[Montowanie pokrywy z zawiasami](file:///C:/data/systems/Vos1310/po/SM/html/hingecvr.htm#wp1180009)**).
- 10. Zamontuj wentylator (patrz **Montowanie wentylatora**).
- 11. Zamontuj kartę sieci WLAN (patrz [Montowanie karty sieci WLAN\)](file:///C:/data/systems/Vos1310/po/SM/html/minicard.htm#wp1180318).
- 12. Zamontuj panel napędów (patrz [Montowanie dysku twardego\)](file:///C:/data/systems/Vos1310/po/SM/html/hdd.htm#wp1185459).

# <span id="page-50-0"></span> **Płytki przycisku zasilania oraz multimediów**

**Instrukcja serwisowa**

- Wyjmowanie p[łytki przycisku zasilania oraz multimediów](#page-50-1)
- płytki przycisku za

### <span id="page-50-1"></span>**Wyjmowanie płytki przycisku zasilania oraz multimediów**

PRZESTROGA: Przed rozpocz**ę**ciem procedur opisanych w tej sekcji należy wykonać instrukcje dotyczące bezpieczeństwa dostarczone z<br>komputerem.

OSTRZEŻENIE: Płytki przycisku zasilania oraz multimediów powinny być wyjmowane i montowane jako jeden element.

- 1. Postępuj zgodnie z procedurami opisanymi w części [Przed wykonaniem pracy we wn](file:///C:/data/systems/Vos1310/po/SM/html/before.htm#wp1180036)ętrzu komputera.
- 2. Zdejmij pokrywę z zawiasami (patrz [Wyjmowanie pokrywy z zawiasami\)](file:///C:/data/systems/Vos1310/po/SM/html/hingecvr.htm#wp1179936).
- 3. Wyjmij klawiaturę (patrz [Wyjmowanie klawiatury\)](file:///C:/data/systems/Vos1310/po/SM/html/keyboard.htm#wp1179991).
- 4. Odłącz kabel płytki przycisku multimediów od płyty systemowej.
- 5. Odkręć wkręt M2 x 3-mm mocujący płytkę przycisku zasilania do oparcia dla dłoni.
- 6. Odkręć wkręt M2 x 3-mm mocujący płytkę przycisku multimediów do oparcia dla dłoni.
- 7. Przesuń płytkę przycisku zasilania w lewo i jednym ruchem wyjmij z komputera płytki przycisku zasilania i multimediów.
- 8. Odłącz kabel przycisku zasilania od złącza na spodzie płytki przycisku multimediów.

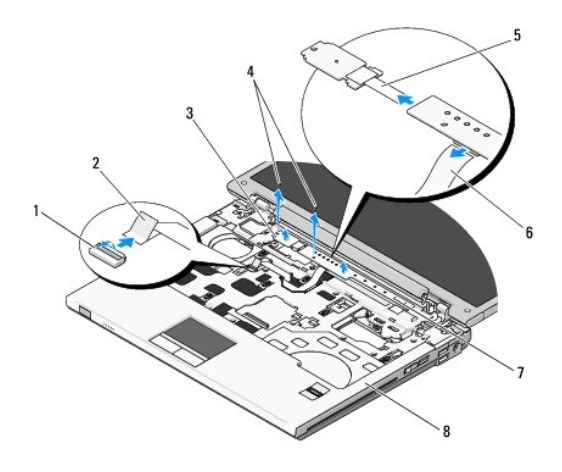

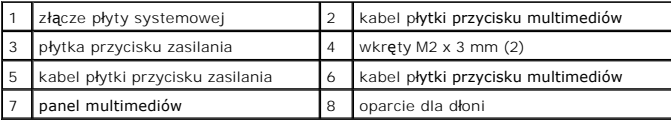

### <span id="page-50-2"></span>**Montowanie płytki przycisku zasilania oraz multimediów**

PRZESTROGA: Przed rozpocz**ę**ciem procedur opisanych w tej sekcji należy wykonać instrukcje dotyczące bezpieczeństwa dostarczone z<br>komputerem.

**OSTRZEŻENIE:** Płytki przycisku zasilania oraz multimediów powinny być wyjmowane i montowane jako jeden element.

**UWAGA:** Procedurę można przeprowadzić dopiero po uprzednim wyjęciu płytek przycisku zasilania i multimediów.

- 1. Podłącz kabel przycisku zasilania do złącza na spodzie płytki przycisku multimediów.
- 2. Przesuń płytkę przycisku zasilania w prawo umieszczając ją pod wypustkami oparcia dla dłoni, tak aby otwory wkrętów znalazły się odpowiedniej<br>pozycji.
- 3. Przesuń płytkę przycisku multimediów w prawo umieszczając ją pod wypustkami oparcia dla dłoni, tak aby otwory wkrętów znalazły się odpowiedniej pozycji.
- 4. Wkręć wkręt M2 x 3-mm mocujący płytkę przycisku zasilania do oparcia dla dłoni.
- 5. Wkręć wkręt M2 x 3-mm mocujący płytkę przycisku multimediów do oparcia dla dłoni.
- 6. Podłącz kabel płytki przycisku zasilania do złącza na płycie systemowej.
- 7. Zamontuj klawiaturę (patrz [Montowanie klawiatury](file:///C:/data/systems/Vos1310/po/SM/html/keyboard.htm#wp1179937)).
- 8. Zamontuj pokrywę z zawiasami (patrz **[Montowanie pokrywy z zawiasami](file:///C:/data/systems/Vos1310/po/SM/html/hingecvr.htm#wp1180009)**).

#### <span id="page-52-0"></span> **Moduł głośnika Instrukcja serwisowa**

- [Wyjmowanie modu](#page-52-1)łu głośnika
- [Montowanie modu](#page-53-0)łu głośnika

### <span id="page-52-1"></span>**Wyjmowanie modułu głośnika**

PRZESTROGA: Przed rozpocz**ę**ciem procedur opisanych w tej sekcji należy wykonać instrukcje dotyczące bezpieczeństwa dostarczone z<br>komputerem.

- 1. Postępuj zgodnie z procedurami opisanymi w części [Przed wykonaniem pracy we wn](file:///C:/data/systems/Vos1310/po/SM/html/before.htm#wp1180036)ętrzu komputera.
- 2. Wyjmij dysk twardy (patrz [Wyjmowanie dysku twardego\)](file:///C:/data/systems/Vos1310/po/SM/html/hdd.htm#wp1180031).
- 3. Wyjmij kartę sieci WLAN (patrz [Usuwanie karty sieci WLAN\)](file:///C:/data/systems/Vos1310/po/SM/html/minicard.htm#wp1180300).
- 4. Wyjmij wentylator (patrz [Wyjmowanie wentylatora\)](file:///C:/data/systems/Vos1310/po/SM/html/fan.htm#wp1179841).
- 5. Zdejmij pokrywę z zawiasami (patrz [Wyjmowanie pokrywy z zawiasami\)](file:///C:/data/systems/Vos1310/po/SM/html/hingecvr.htm#wp1179936).
- 6. Wyjmij wentylator (patrz [Wyjmowanie klawiatury\)](file:///C:/data/systems/Vos1310/po/SM/html/keyboard.htm#wp1179991).
- 7. Wyjmij moduł wyświetlacza (patrz [Wyjmowanie modu](file:///C:/data/systems/Vos1310/po/SM/html/display.htm#wp1179842)łu wyświetlacza).
- 8. Wyjmij oparcie dla dłoni (patrz [Wyjmowanie oparcia dla d](file:///C:/data/systems/Vos1310/po/SM/html/palmrest.htm#wp1181048)łoni).
- 9. Odłącz kabel łączący wewnętrzną kartę technologii bezprzewodowej Bluetooth® z płytą systemową (patrz [Wyjmowanie karty\)](file:///C:/data/systems/Vos1310/po/SM/html/btooth.htm#wp1179856).
- 10. Wyjmij napęd optyczny (patrz [Wyjmowanie nap](file:///C:/data/systems/Vos1310/po/SM/html/optical.htm#wp1179930)ędu optycznego).
- 11. Wyjmij płytę systemową (patrz Wyjmowanie pł[yty systemowej\)](file:///C:/data/systems/Vos1310/po/SM/html/sysboard.htm#wp1180340).
- 12. Odkręć dwa wkręty M2.5 x 5-mm mocujące moduł głośnika do podstawy komputera.
- 13. Wyjmij moduł głośnika.

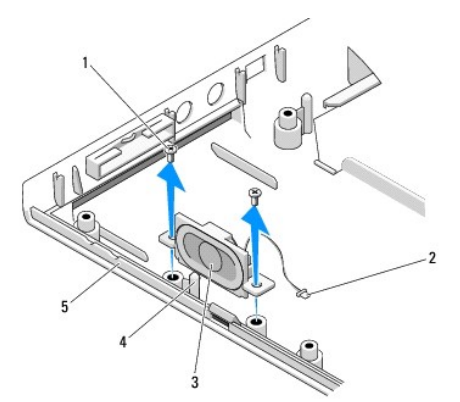

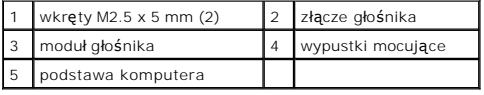

### <span id="page-53-0"></span>**Montowanie modułu głośnika**

PRZESTROGA: Przed rozpocz**ę**ciem procedur opisanych w tej sekcji należy wykonać instrukcje dotyczące bezpieczeństwa dostarczone z<br>komputerem.

**UWAGA:** Procedurę można przeprowadzić dopiero po uprzednim wyjęciu modułu głośnika.

- 1. Umieść wypustki mocujące na podstawie komputera w otworach w module głośnika a następnie opuść moduł.
- 2. Wkręć dwa wkręty M2.5 x 5-mm mocujące moduł głośnika do podstawy komputera.
- 3. Zamontuj płytę główną (patrz Montowanie pł[yty systemowej](file:///C:/data/systems/Vos1310/po/SM/html/sysboard.htm#wp1180048)).
- 4. Zamontuj napęd optyczny (patrz Wymiana napę[du optycznego](file:///C:/data/systems/Vos1310/po/SM/html/optical.htm#wp1179957)).
- 5. Podłącz kabel łączący wewnętrzną kartę technologii bezprzewodowej Bluetooth® z płytą systemową (patrz [Montowanie karty\)](file:///C:/data/systems/Vos1310/po/SM/html/btooth.htm#wp1179913).
- 6. Zamontuj oparcie dla dłoni (patrz [Montowanie oparcia dla d](file:///C:/data/systems/Vos1310/po/SM/html/palmrest.htm#wp1181144)łoni).
- 7. Zamontuj moduł wyświetlacza (patrz [Montowanie modu](file:///C:/data/systems/Vos1310/po/SM/html/display.htm#wp1179924)łu wyświetlacza).
- 8. Zamontuj klawiaturę (patrz **Montowanie klawiatury**).
- 9. Zamontuj pokrywę z zawiasami (patrz [Montowanie pokrywy z zawiasami](file:///C:/data/systems/Vos1310/po/SM/html/hingecvr.htm#wp1180009)).
- 10. Zamontuj wentylator (patrz [Montowanie wentylatora\)](file:///C:/data/systems/Vos1310/po/SM/html/fan.htm#wp1179900).
- 11. Zamontuj kartę sieci WLAN (patrz [Montowanie karty sieci WLAN\)](file:///C:/data/systems/Vos1310/po/SM/html/minicard.htm#wp1180318).
- 12. Zamontuj dysk twardy (patrz [Montowanie dysku twardego\)](file:///C:/data/systems/Vos1310/po/SM/html/hdd.htm#wp1185459).

## <span id="page-54-0"></span> **Płyta systemowa**

**Instrukcja serwisowa**

- Wyjmowanie pł[yty systemowej](#page-54-1)
- **Montowanie pł[yty systemowej](#page-55-1)**

Mikroprocesor systemu BIOS na płycie **systemowej jest oznaczony znacznikiem serwisowym, który widnieje takż**e na etykiecie z kodem kreskowym<br>umieszczonej na podstawie komputera. Zestaw do wymiany płyty systemowej zawiera n zastępczą płytę systemową.

## <span id="page-54-1"></span>**Wyjmowanie płyty systemowej**

- PRZESTROGA: Przed rozpocz**ę**ciem procedur opisanych w tej sekcji należy wykonać instrukcje dotyczące bezpieczeństwa dostarczone z<br>komputerem.
- 1. Postępuj zgodnie z procedurami opisanymi w części [Przed wykonaniem pracy we wn](file:///C:/data/systems/Vos1310/po/SM/html/before.htm#wp1180036)ętrzu komputera.
- 2. Wyjmij dysk twardy (patrz [Wyjmowanie dysku twardego\)](file:///C:/data/systems/Vos1310/po/SM/html/hdd.htm#wp1180031).
- 3. Wyjmij kartę sieci WLAN (patrz [Usuwanie karty sieci WLAN\)](file:///C:/data/systems/Vos1310/po/SM/html/minicard.htm#wp1180300).
- 4. Wyjmij wentylator (patrz [Wyjmowanie wentylatora\)](file:///C:/data/systems/Vos1310/po/SM/html/fan.htm#wp1179841).
- 5. Zdejmij pokrywę z zawiasami (patrz [Wyjmowanie pokrywy z zawiasami\)](file:///C:/data/systems/Vos1310/po/SM/html/hingecvr.htm#wp1179936).
- 6. Wyjmij klawiaturę (patrz [Wyjmowanie klawiatury\)](file:///C:/data/systems/Vos1310/po/SM/html/keyboard.htm#wp1179991).
- 7. Wyjmij moduł wyświetlacza (patrz [Wyjmowanie modu](file:///C:/data/systems/Vos1310/po/SM/html/display.htm#wp1179842)łu wyświetlacza).
- 8. Wyjmij oparcie dla dłoni (patrz [Wyjmowanie oparcia dla d](file:///C:/data/systems/Vos1310/po/SM/html/palmrest.htm#wp1181048)łoni).
- 9. Wyjmij wewnętrzną kartę technologii bezprzewodowej Bluetooth® jeśli jest zamontowana (patrz [Wyjmowanie karty](file:///C:/data/systems/Vos1310/po/SM/html/btooth.htm#wp1179856)).
- 10. Wyjmij napęd optyczny (patrz [Wyjmowanie nap](file:///C:/data/systems/Vos1310/po/SM/html/optical.htm#wp1179930)ędu optyczne
- 11. Odłącz od płyty systemowej kabel dodatkowej karty USB.
- 12. Odłącz od płyty systemowej kabel zasilania sieciowego.
- 13. Odłącz od płyty systemowej kabel głośnika.
- 14. Wyjmij wszystkie karty lub zaślepki, jakie mogą znajdować się w gnieździe karty ExpressCard lub 8-in-1.
- 15. Odkręć od płyty systemowej trzy wkręty M2.5 x 5-mm.
- 16. Unieś prawą krawędź płyty systemowej a następnie ostrożnie wyjmij płytę z komputera.

<span id="page-55-0"></span>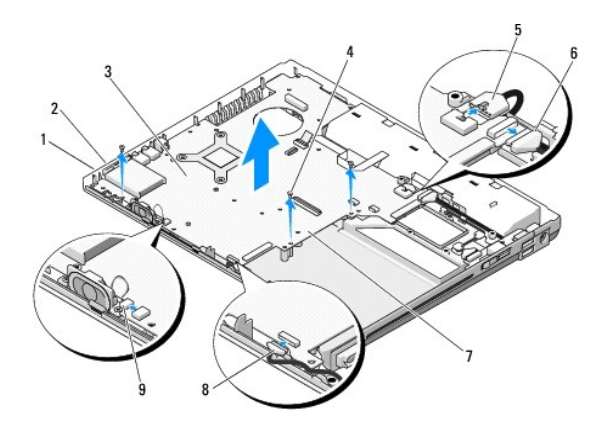

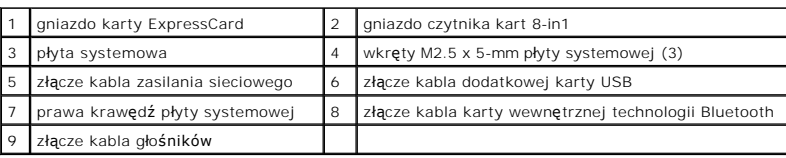

## <span id="page-55-1"></span>**Montowanie płyty systemowej**

- **PRZESTROGA: Przed rozpoczęciem procedur opisanych w tej sekcji należy wykonać instrukcje dotyczące bezpieczeństwa dostarczone z komputerem.**
- **OSTRZEŻENIE:** Sprawdź, czy pod płytą systemową nie ma żadnych luźnych kabli.
- **UWAGA:** Procedurę można przeprowadzić dopiero po uprzednim wyjęciu płyty systemowej.
- 1. Włóż lewą krawędź płyty systemowej do obudowy komputera pod kątem tak aby złącza na płycie systemowej znalazły się naprzeciwko otworów w obudowie, a następnie ostrożnie opuść płytę systemową na swoje miejsce.
- 2. Wkręć do płyty systemowej trzy wkręty M2.5 x 5-mm.
- 3. Zamontuj wszystkie karty lub zaślepki, jakie zostały wyjęte z gniazd karty ExpressCard lub 8-in-1.
- 4. Podłącz ponownie kabel głośnika do złącza na płycie systemowej.
- 5. Podłącz ponownie kabel zasilania prądem stałym do złącza na płycie systemowej.
- 6. Podłącz do złącza na płycie systemowej kabel dodatkowej karty USB.
- 7. Zamontuj napęd optyczny (patrz Wymiana napę[du optycznego](file:///C:/data/systems/Vos1310/po/SM/html/optical.htm#wp1179957)).
- 8. Zamontuj wewnętrzną kartę technologii bezprzewodowej Bluetooth® jeśli ma zastosowanie (patrz [Montowanie karty](file:///C:/data/systems/Vos1310/po/SM/html/btooth.htm#wp1179913)).
- 9. Zamontuj oparcie dla dłoni (patrz [Montowanie oparcia dla d](file:///C:/data/systems/Vos1310/po/SM/html/palmrest.htm#wp1181144)łoni).
- 10. Zamontuj moduł wyświetlacza (patrz [Montowanie modu](file:///C:/data/systems/Vos1310/po/SM/html/display.htm#wp1179924)łu wyświetlacza).
- 11. Zamontuj klawiaturę (patrz [Montowanie klawiatury](file:///C:/data/systems/Vos1310/po/SM/html/keyboard.htm#wp1179937)).
- 12. Zamontuj pokrywę z zawiasami (patrz [Montowanie pokrywy z zawiasami](file:///C:/data/systems/Vos1310/po/SM/html/hingecvr.htm#wp1180009)).
- 13. Zamontuj wentylator (patrz [Montowanie wentylatora\)](file:///C:/data/systems/Vos1310/po/SM/html/fan.htm#wp1179900).
- 14. Zamontuj kartę sieci WLAN (patrz [Montowanie karty sieci WLAN\)](file:///C:/data/systems/Vos1310/po/SM/html/minicard.htm#wp1180318).
- 15. Zamontuj dysk twardy (patrz [Montowanie dysku twardego\)](file:///C:/data/systems/Vos1310/po/SM/html/hdd.htm#wp1185459).

**OSTRZEŻENIE:** Przed włączeniem komputera wkręć wszystkie wkręty i upewnij się, czy we wnętrzu komputera nie ma luźnych wkrętów. Niewykonanie tej instrukcji może spowodować uszkodzenie komputera.

- 16. Włącz komputer.
- **UWAGA:** Jeśli korzystasz z nośnika aktualizacji systemu BIOS e celu jego aktualizacji, naciśnij klawisz<F12> przed włożeniem nośnika w celu włączenia<br>trybu jednorazowego rozruchu z nośnika. W przeciwnym razie w celu zmian konfiguracji systemu.
- 17. Aktualizuj system BIOS (więcej informacji, patrz [Wpisywanie nowego systemu BIOS](file:///C:/data/systems/Vos1310/po/SM/html/bios.htm#wp1179839)).
- 18. Przy pomocy znacznika serwisowego komputera otwórz program konfiguracji systemu, aby aktualizować system BIOS na nowej płycie systemowej.<br>Informacje nt. programu konfiguracji systemu zamieszczono w *Podręczniku techno*

# <span id="page-57-0"></span> **Rozwiązywanie problemów**

**Instrukcja serwisowa**

- Narzędzia do rozwi[ązywania problemów](#page-57-1)
- Rozwi[ązywanie problemów](#page-61-0)
- Us[ługa Dell™ Technical Update Service](#page-67-0)
- Narzę[dzie pomocy technicznej firmy Dell](#page-67-1)

## <span id="page-57-1"></span>**Narzędzia do rozwiązywania problemów**

### <span id="page-57-2"></span>**Lampki diagnostyczne**

#### **PRZESTROGA: Przed rozpoczęciem procedur opisanych w tej sekcji należy wykonać instrukcje dotyczące bezpieczeństwa dostarczone z komputerem.**

Komputer posiada trzy lampki kontrolne umieszczone nad klawiaturą. Podczas prawidłowej pracy komputera lampki wskazują aktualny status (*włączona* lub<br>*wyłączona*) funkcji Num Lock, Caps Lock i Scroll Lock. Po prawidłowym

**UWAGA:** Po zakończeniu testu POST lampka Num Lock może pozostać zapalona, zależy to od ustawień systemu BIOS. Więcej informacji nt. programu<br>konfiguracji systemu zamieszczono w *Przewodniku technologii Dell™* zainstalowa

#### **Lampki diagnostyczne podczas testu POST**

Aby rozwiązać problemy z funkcjonowaniem komputera, stan lampek kontrolnych należy sprawdzać od lewej do prawej (Num Lock, Caps Lock i Scroll Lock). W przypadku nieprawidłowego działania komputera poszczególne lampki są *włączone* , *wyłączone* lub *błyskają*  .

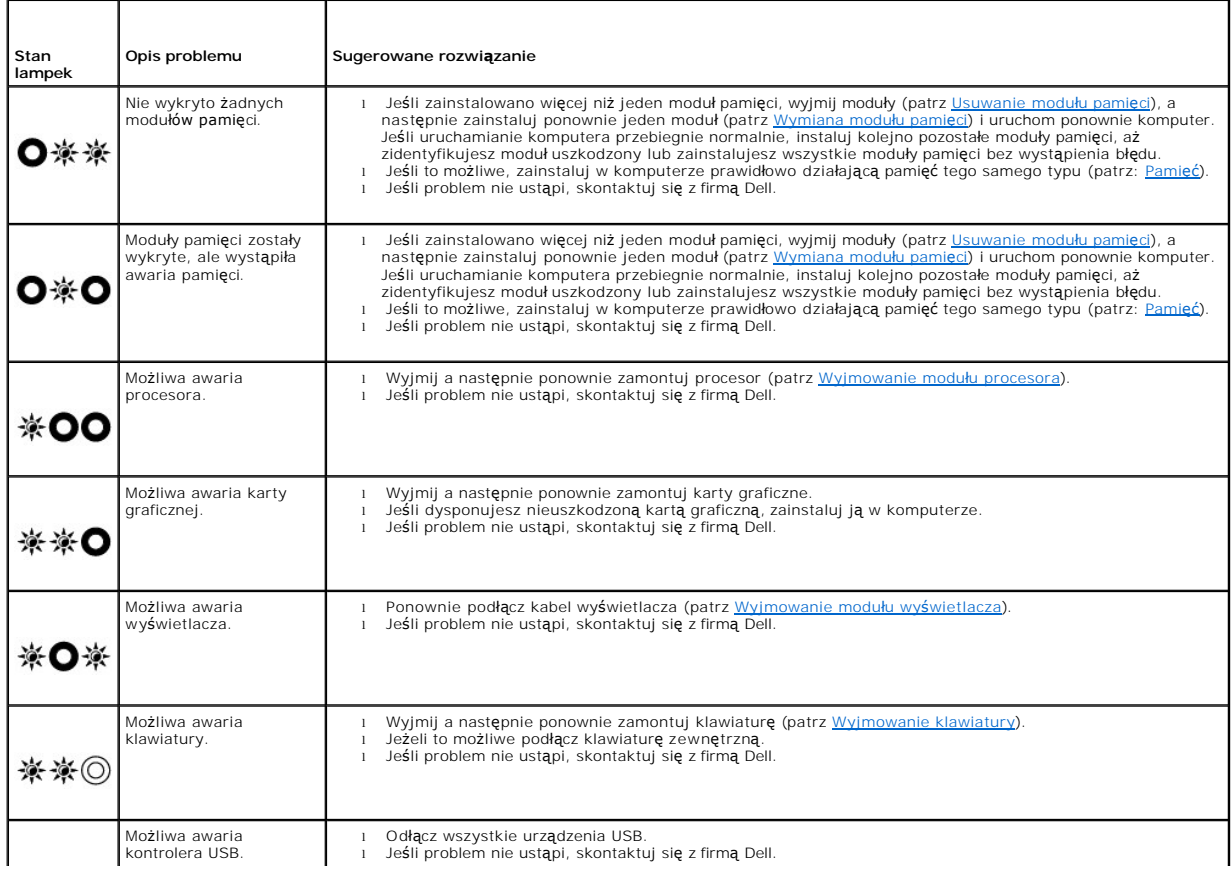

#### <span id="page-58-2"></span><span id="page-58-0"></span>**Narzędzie do rozwiązywania problemów ze sprzętem**

Jeśli urządzenie nie zostało wykryte podczas instalacji systemu operacyjnego, albo zostało wykryte, ale nieprawidłowo skonfigurowane, do wyeliminowania<br>niezgodności można użyć narzędzia do rozwi**ązywania problemów ze sprzę** 

*Windows XP:*

- 1. Kliknii **Start→ Help and Support** (Pomoc i obsługa techniczna).
- 2. W polu wyszukiwania wpisz wyrażenie hardware troubleshooter (narzędzie do rozwiązywania problemów ze sprzętem) i naciśnij klawisz <Enter>, aby wyszukać informacje.
- 3. W obszarze **Fix a Problem** (Rozwiąż problem) kliknij opcję **Hardware Troubleshooter** (Narzędzie do rozwiązywania problemów ze sprzętem).
- 4. Z listy **Hardware Troubleshooter** (Narzędzie do rozwiązywania problemów ze sprzętem) wybierz opcję, która najlepiej pasuje do problemu i kliknij przycisk **Next** (Dalej), aby wykonać pozostałe czynności niezbędne do rozwiązania problemu.

*Windows Vista*®:

- 1. Kliknij przycisk Start systemu Windows Vista<sup>(2)</sup>, a następnie kliknij polecenie **Help and Support** (Pomoc i obsługa techniczna).
- 2. W polu wyszukiwania wpisz wyrażenie hardware troubleshooter (narzędzie do rozwiązywania problemów ze sprzętem) i naciśnij klawisz <Enter>, aby wyszukać informacje.
- <span id="page-58-1"></span>3. Z listy wyników wyszukiwania wybierz opcję, która najlepiej opisuje problem, i wykonaj pozostałe czynności rozwiązywania problemu.

### **Program Dell Diagnostics**

**PRZESTROGA: Przed rozpoczęciem procedur opisanych w tej sekcji należy wykonać instrukcje dotyczące bezpieczeństwa dostarczone z komputerem.** 

### **Kiedy użyć programu Dell Diagnostics**

W przypadku pojawienia si**ę problemów z komputerem przed skontaktowaniem się** z obsługą techniczną firmy Dell należy wykonać czynności przedstawione w<br>sekcji <u>Rozwiazywanie problemów</u> i uruchomić program diagnostyczny Dell

Uruchom program Dell Diagnostics z dysku twardego lub z opcjonalnego nośnika *Drivers and Utilities* (Sterowniki i programy narzędziowe).

**UWAGA:** Nośnik *Drivers and Utilities* (Sterowniki i programy narzędziowe) jest opcjonalny i może nie być dołączany do twojego komputera.

**UWAGA:** Program Dell Diagnostics działa tylko na komputerach firmy Dell.

#### **Uruchamianie programu Dell Diagnostics z dysku twardego**

Prze uruchomieniem programu Dell Diagnostics, otwórz ustawienia systemowe, aby zapoznać się z informacją nt. konfiguracji komputera i upewnić, że funkcja,<br>którą chcesz skontrolować jest wyświetlona w ustawieniach systemu

Program Dell Diagnostics znajduje się na osobnej partycji narzędzi diagnostycznych na dysku twardym komputera.

**UWAGA:** Jeśli komputer jest podłączony (zadokowany) do urządzenia dokującego, należy go oddokować. Informacje na ten temat można znaleźć w dokumentacji urządzenia dokującego.

**UWAGA:** Jeśli na ekranie komputera nie ma obrazu, skontaktuj się z firmą Dell (zobacz).

- 1. Upewnij się, że komputer jest podłączony do prawidłowo działającego gniazdka elektrycznego.
- 2. Przyciśnij i przytrzymaj klawisz <Fn> lub klawisz wyłączający dźwięk a następnie włącz komputer.

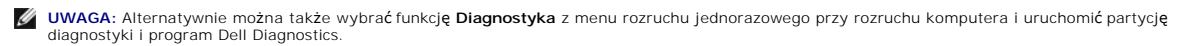

Komputer uruchomi serię testów Pre-boot System Assessment (PSA), sprawdzających płytę systemową, klawiaturę, ekran, pamięć, dysk twardy itd.

o Podczas przeprowadzania testów odpowiadaj na wszystkie wyświetlane pytania

- <span id="page-59-1"></span>o Jeśli w trakcie wykonywania funkcji Pre-boot System Assessment zostanie wykryta awaria, zapisz kody błędów, a następnie skontaktuj się z firmą Dell.
- o Po pomyślnym zakończeniu testów systemu Pre-boot System Assessment wyświetlony zostanie komunikat "Booting Dell Diagnostic Utility Partition. Press any key to continue." Naciśnij dowolny klawisz, aby kontynuować.
- **UWAGA:** Jeśli zostanie wyświetlony komunikat informujący, że nie znaleziono partycji narzędzi diagnostycznych, uruchom program Dell Diagnostics z nośnika *Drivers and Utilities* (Sterowniki i programy narzędziowe). (Patrz <u>Uruchamianie programu Dell Diagnostics z nośnika Drivers</u><br>and Utilities (Sterowniki i programy narzędziowe)).
- 3. Naciśnij dowolny klawisz, aby uruchomić program Dell Diagnostics z partycji narzędzi diagnostycznych na dysku twardym.
- 4. Naciśnij <Tab> aby wybrać **System test** (Sprawdzanie systemu) i naciśnij <Enter>.
	- **UWAGA:** Zalecane jest wybranie opcji **Test System** (Sprawdzanie systemu) w celu pełn**ego sprawdzenia komputera. Wybór opcji Test Memory**<br>(Sprawdzanie pamięci) uruchamia poszerzony test pamięci, który może trwać 30 minut l
- 5. W menu głównym (Main Menu) programu Dell Diagnostics kliknij lewym przyciskiem myszy lub naciśnij klawisz <Tab>, a następnie klawisz <Enter>, aby wybrać test, który chcesz wykonać (patrz Menu

**UWAGA:** Zapisz dokładnie wszelkie wyświetlane kody błędów i opisy problemów i wykonuj instrukcje wyświetlane na ekranie.

- 6. Po ukończeniu wszystkich testów zamknij okno testów, aby powrócić do menu głównego (Main Menu) programu Dell Diagnostics.
- 7. Zamknij okno Main Menu (Menu główne), aby zakończyć pracę z programem Dell Diagnostics i uruchomić ponownie komputer.
	- **UWAGA:** Jeśli zostanie wyświetlony komunikat informujący, że nie znaleziono partycji narzędzi diagnostycznych, uruchom program Dell<br>Diagnostics z nośnika *Drivers and Utilities* (Sterowniki i programy narzędziowe), patrz and Utilities (Sterowniki i programy narzędziowe).

#### <span id="page-59-0"></span>**Uruchamianie programu Dell Diagnostics z nośnika Drivers and Utilities (Sterowniki i programy narzędziowe)**

Prze uruchomieniem programu Dell Diagnostics, otwórz ustawienia systemowe, aby zapoznać się z informacją nt. konfiguracji komputera i upewnić, że funkcja,<br>którą chcesz skontrolować jest wyświetlona w ustawieniach systemu

- 1. Włóż nośnik *Drivers and Utilities* do napędu optycznego.
- 2. Uruchom ponownie komputer.
- 3. Po wyświetleniu logo firmy DELL naciśnij niezwłocznie klawisz <F12>.

**UWAGA:** Zbyt długie przytrzymanie wciśniętego klawisza może spowodować błąd klawiatury. Aby uniknąć możliwej usterki klawiatury, naciskaj i<br>zwalniaj klawisz <F12> w równych odstępach czasu aż do chwili wyświetlenia menu u

W przypadku zbyt długiego oczekiwania i pojawienia się logo systemu operacyjnego, należy zaczekać na wyświetlenie pulpitu systemu Microsoft<br>Windows, a następnie wyłączyć **komputer i spróbować** ponownie.

4. Po wyświetleniu listy uruchamianych urządzeń przy pomocy strzałek w górę i w dół zaznacz **Napęd CD/DVD/CD-RW** i przyciśnij<Enter>.

**UWAGA:** Użycie menu rozruchu jednorazowego zmienia sekwencj**ę** tylko dla danego rozruchu. Podczas ponownego uruchamiania następuje<br>rozruch komputera zgodnie z sekwencją rozruchu określoną w konfiguracji systemu.

5. Naciśnij dowolny klawisz, aby potwierdzić, że chcesz dokonać rozruchu z dysku CD/DVD.

W przypadku zbyt długiego oczekiwania i pojawienia się logo systemu operacyjnego, należy zaczekać na wyświetlenie pulpitu systemu Microsoft<br>Windows, a następnie wyłączyć **komputer i spróbować** ponownie.

- 6. Naciśnij klawisz <1>, aby uruchomić **program 32 Bit Dell Diagnostics**.
- 7. W **menu programu Dell Diagnostics** naciśnij klawisz <1>, aby wybrać **program 32-bit Dell Diagnostics CD dla dysku CD z zasobami** (interfejs graficzny).
- 8. Naciśnij <Tab>, aby wybrać **System test** (Sprawdzanie systemu) i naciśnij <Enter>.
	- **UWAGA:** Zalecane jest wybranie opcji **Test System** (Sprawdzanie systemu) w celu peł**nego sprawdzenia komputera. Wybór opcji Test Memory**<br>(Sprawdzanie pamięci) uruchamia poszerzony test pamięci, który może trwać 30 minut l
- 9. W menu głównym (Main Menu) programu Dell Diagnostics kliknij lewym przyciskiem myszy lub naciśnij klawisz <Tab>, a następnie klawisz <Enter>, aby

<span id="page-60-1"></span>wybrać test, który chcesz wykonać (zobacz Menu g[łówne programu Dell Diagnostics](#page-60-0))

**UWAGA:** Zapisz dokładnie wszelkie wyświetlane kody błędów i opisy problemów i wykonuj instrukcje wyświetlane na ekranie.

- 10. Po ukończeniu wszystkich testów zamknij okno testów, aby powrócić do menu głównego (Main Menu) programu Dell Diagnostics.
- 11. Zamknij okno Main Menu (Menu główne), aby zakończyć pracę z programem Dell Diagnostics i uruchomić ponownie komputer.
- <span id="page-60-0"></span>12. Wyjmij nośnik *Drivers and Utilities* z napędu optycznego.

#### **Menu główne programu Dell Diagnostics**

Po załadowaniu programu Dell Diagnostics wyświetla się następujące menu:

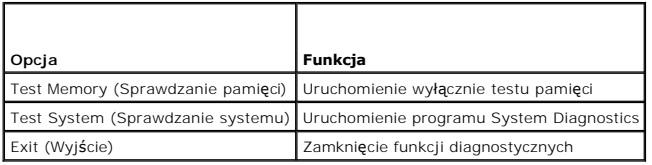

Naciśnij klawisz <Tab>, aby wybrać test, jaki chcesz przeprowadzić a następnie naciśnij klawisz <Enter>.

**UWAGA:** Zalecane jest wybranie opcji T**est System** (Sprawdzanie systemu) w celu pełn**ego sprawdzenia komputera. Wybór opcji Test Memory**<br>(Sprawdzanie pamięci) uruchamia poszerzony test pamięci, który może trwać 30 minut l nacisnąć dowolny klawisz, aby powrócić do poprzedniego menu.

Po wyborze opcji **Test System** (Sprawdzanie systemu) wyświetlane jest następujące menu:

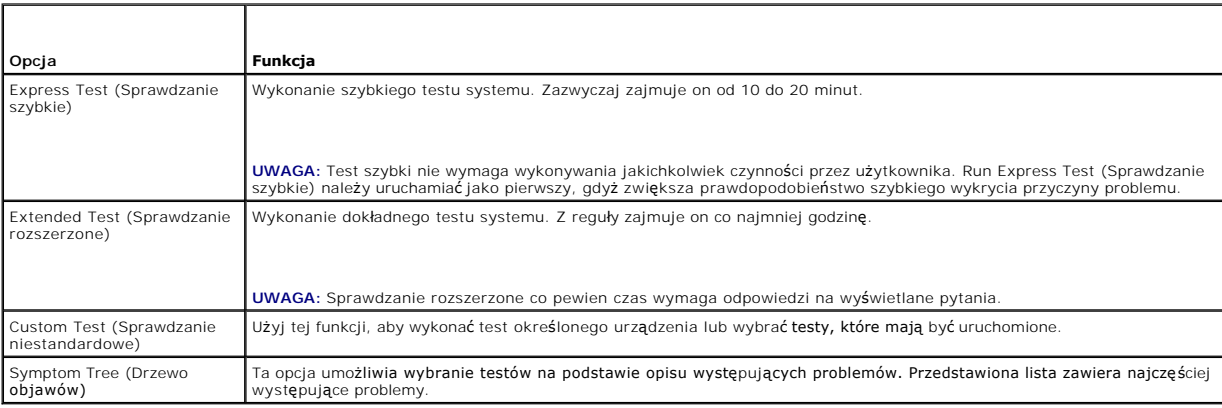

**UWAGA:** Zalecamy wykonanie dokładniejszego sprawdzenia urządzeń w komputerze i wybranie polecenia **Extended Test** (Sprawdzanie rozszerzone).

Jeśli w trakcie testu wystąpi problem, wyświetlany jest komunikat zawierający kod błędu i opis problemu. Zapisz dokładnie wyświetlony kod błędu i opis<br>problemu i wykonuj instrukcje wyświetlane na ekranie. Jeżeli nie możesz

**UWAGA:** Kontaktując się z działem pomocy technicznej firmy Dell, przygotuj znacznik serwisowy swojego komputera. Znacznik serwisowy (Service Tag)<br>**jest umieszczony w górnej częś**ci każdego ekranu testowego.

Na poniższych kartach można znaleźć dodatkowe informacje o testach wykonywanych z użyciem opcji Custom Test (Sprawdzanie niestandardowe) lub<br>Symptom Tree (Drzewo objawów):

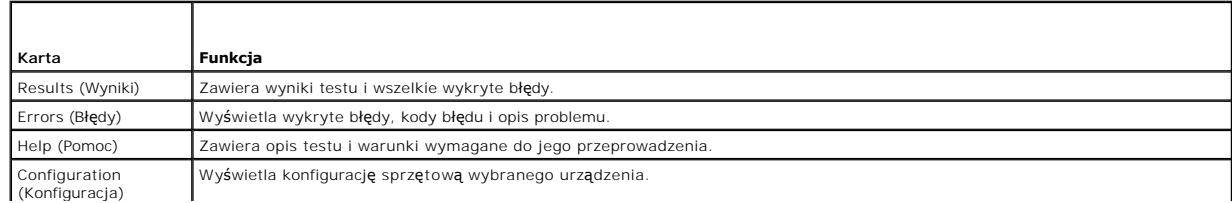

<span id="page-61-1"></span>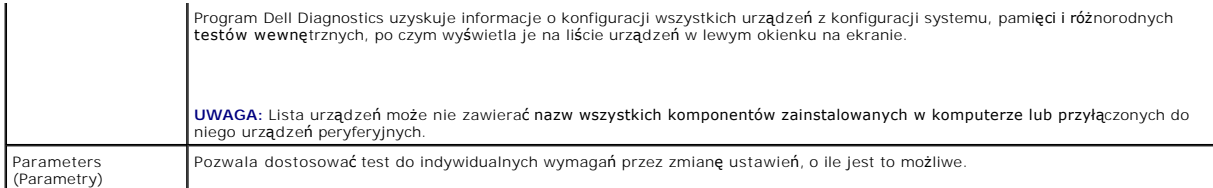

### **Komunikaty o błędach**

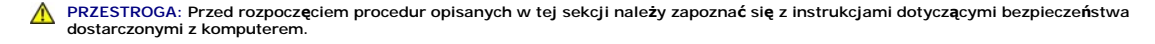

Jeśli komunikatu o błędzie nie ma na liście, należy zapoznać się z dokumentacją systemu operacyjnego lub programu, który był uruchomiony w momencie wyświetlenia komunikatu.

A filename cannot contain any of the following characters: \ / : \* ? " < > | (Nazwa pliku nie może zawierać żadnego z następujących znaków: \/ : \* ? " <<br>> | ) — Nie używaj tych znaków w nazwach plików.

**A required .DLL file was not found** (Nie odnaleziono wymaganego pliku DLL) — W p**rogramie, który próbujesz uruchomić**, brakuje istotnego pliku. Aby usunąć,<br>a następnie ponownie zainstalować program:

*Windows XP*:

- 1. Kliknij Start→ Control Panel (Panel sterowania)→ Add or Remove Programs (Dodaj lub usuń programy)→ Programs and Features (Programy i
- funkcje).
- 2. Wybierz program do usunięcia.
- 3. Kliknij przycisk **Uninstall** (Odinstaluj). 4. Instrukcja dotycząca instalacji znajduje się w dokumentacji programu.

*Windows Vista*:

- 1. Kliknij Start<sup>{?</sup> → Control Panel (Panel sterowania)→ Programs (Programy)→ Programs and Features (Programy i funkcje)<br>2. Wybierz program do usunięcia.<br>3. Kliknij przycisk Uninstall (Odinstaluj).
- 2. Wybierz program do usunięcia. 3. Kliknij przycisk **Uninstall** (Odinstaluj).
- 4. Instrukcja dotycząca instalacji znajduje się w dokumentacji programu.

*The drive* **:\ is not available. The device is not ready** (Napęd x:\ jest niedostępny. Urządzenie nie jest gotowe) — Napęd nie może odczytać dysku. Włóż dysk do napędu i spróbuj ponownie.

**Insert bootable media** (Włóż nośnik startowy) — Włóż dyskietkę startową lub startowy dysk CD albo DVD.

**Non-system disk error** (Dysk nie jest dyskiem systemowym) — Usuń dyskietkę z napędu i uruchom ponownie komputer.

Not enough memory or resources.(Niewystarczaj**ący zasób pamięci lub zasoby) Zamknij niektóre programy i spróbuj ponownie —** Zamknij wszystkie<br>okna i otwórz program, którego chcesz używać. Niekiedy do przywrócenia zasobów k

**Operating system not found** (Nie odnaleziono systemu operacyjnego) — Skontaktuj się z pomocą techniczną firmy Dell.

### <span id="page-61-0"></span>**Rozwiązywanie problemów**

Postępuj zgodnie z tymi wskazówkami podczas rozwiązywania problemów z komputerem:

- 1 Jeśli przed wystąpieniem problemu dodano lub usunięto jeden z podzespołów, należy sprawdzić procedury instalacyjne, aby upewnić się, że został on prawidłowo zainstalowany.
- l Jeśli nie działa urządzenie peryferyjne, należy sprawdzić, czy jest prawidłowo podłączone.
- i Jeżeli na ekranie wyświetlony zostanie komunikat o błędzie, zapisz dokładnie jego treść. Komunikat ten moż**e pomóc personelowi pomocy technicznej w**<br>– zdiagnozowaniu i rozwi**ązaniu problemu lub problemów.**
- l Jeśli w programie wystąpił komunikat o błędzie, należy zapoznać się z dokumentacją danego programu.

**UWAGA:** Procedury opisane w niniejszym dokumencie zostały opracowane dla domyślnego widoku systemu Windows i mogą nie mieć zastosowania, jeśli na komputerze Dell włączono widok klasyczny systemu Windows.

### **Problemy z akumulatorem**

- **PRZESTROGA: Nieprawidłowe zainstalowanie nowego akumulatora może grozić jego wybuchem. Akumulator należy wymieniać tylko na inny**   $\triangle$ **akumulator tego samego typu lub jej odpowiednik zalecany przez producenta. Zużyte akumulatory należy utylizować zgodnie z instrukcjami producenta.**
- PRZESTROGA: Przed rozpoczęciem procedur opisanych w tej sekcji należy zapoznać się z instrukcjami dotyczącymi bezpieczeństwa<br>dostarczonymi z komputerem.

### **Problemy z napędami**

**PRZESTROGA: Przed rozpoczęciem procedur opisanych w tej sekcji należy wykonać instrukcje dotyczące bezpieczeństwa dostarczone z komputerem.** 

#### **Upewnij się, że system Microsoft® Windows® wykrywa napęd —**

#### *Windows XP*:

l Kliknij **Start**, a następnie **Mój komputer**.

#### *Windows Vista*:

l Kliknij przycisk **Start**, **a następnie kliknij** polecenie Computer (Mój komputer).

Jeśli danego napędu nie ma na liście, wykonaj pełne skanowanie programem antywirusowym, aby wyszukać i usunąć ewentualne wirusy. Wirusy mogą<br>niekiedy powodować, że system Windows nie rozpoznaje nap**ędów.** 

#### **Sprawdź napęd —**

l Włóż do napędu inny dysk, aby się upewnić, że przyczyną błędu nie jest uszkodzenie dysku. l Włóż do napędu dysk startowy i uruchom ponownie komputer.

**Oczyść napęd lub dysk —** Informacje nt. czyszczenia komputera zamieszczono w *Podręczniku technologii Dell™* zainstalowanym w komputerze i dostępnym w witrynie **support.dell.com**.

#### **Sprawdź połączenia kabli**

**Uruchom narzędzie do rozwiązywania problemów ze sprzętem —** patrz Narzędzie do rozwi[ązywania problemów ze sprzę](#page-58-0)tem.

**Uruchom program Dell Diagnostics - patrz [Program Dell Diagnostics.](#page-58-1)** 

#### **Problemy z napędami optycznymi**

**UWAGA:** Pracujący z dużą szybkością napęd optyczny powoduje wibracje i wywołuje hałas. Jest to zjawisko normalne, które nie oznacza uszkodzenia napędu ani nośnika.

**UWAGA:** Ze względu na różnice pomiędzy poszczególnymi regionami świata oraz różne stosowane formaty dysków, nie wszystkie dyski DVD można odtwarzać w dowolnym napędzie DVD.

#### **Dostosuj głośność w systemie Windows —**

- 
- ı Kliknij ikonę głośnika, znajdującą się w prawym dolnym rogu ekranu.<br>1 Upewnij się, że poziom głośności jest odpowiednio wysoki, klikając suwak i przeciągając go w górę.<br>1 Upewnij się, że dźwięk nie jest wyciszony,
- 

**Sprawdź głośniki i głośnik niskotonowy —** patrz [Problemy z d](#page-65-0)źwiękiem i głośnikami.

**Problemy z zapisywaniem danych w napędzie optycznym** 

**Zamknij inne programy —** Podczas zapisywania napęd optyczny musi odbierać ciągły strumień danych. Kiedy strumień zostaje przerwany, występuje błąd.<br>Przed rozpoczęciem zapisu w napędzie optycznym zamknij wszystkie programy

**Wyłącz tryb gotowości w systemie Windows przed rozpoczęciem zapisu na dysku —** Informacje nt. ustawień zasilania zamieszczono w *Podręczniku*  technologii Dell™ zainstalowanym w komputerze i dostępnym w witrynie *support.dell.com.* Aby uzyskać informacje o trybie gotowości, wyszukaj hasło *stan*<br>*wstrzymania* w Windows Help and Support (Pomoc i obsługa techniczn

#### **Problemy z dyskiem twardym**

#### **Uruchom program Check Disk —**

*Windows XP*:

- 
- 1. Kliknij przycisk **Start, a następnie kliknij polecenie My Computer (**Mój komputer).<br>2. Kliknij prawym przyciskiem myszy **dysk lokalny (C:).**<br>3. Kliknij **Properties** (Właściwości)→ Tools (Narzędzia)→ Check Now (Sp
- 4. Kliknij polecenie **Scan for and attempt recovery of bad sectors** (Skanuj dysk i próbuj odzyskać uszkodzone sektory), a następnie kliknij przycisk Start (Rozpocznij).

*Windows Vista*:

- 1. Kliknij przycisk **Start** , a następnie kliknij polecenie **Computer** (Mój komputer).
- 
- 2. Kliknij prawym przyciskiem myszy **dysk lokalny (C:)**.<br>3. Kliknij **Properties** (Właściwości)→ **Tools** (Narzędzia)→ Check Now (Sprawdź teraz).

Może zostać wyświetlone okno **User Account Control** (Kontrola konta użytkownika). Jeśli jesteś administratorem komputera, kliknij przycisk **Continue** (Kontynuuj); w przeciwnym razie zwróć się do administratora, aby wykonał żądaną czynność.

4. Postępuj zgodnie z instrukcjami wyświetlanymi na ekranie.

### **Problemy z urządzeniem IEEE 1394**

**PRZESTROGA: Przed rozpoczęciem procedur opisanych w tej sekcji należy zapoznać się z instrukcjami dotyczącymi bezpieczeństwa dostarczonymi z komputerem.** 

**UWAGA:** Omawiany komputer obsługuje wyłącznie standard IEEE 1394a.

**Upewnij się, że kabel urządzenia IEEE 1394 jest prawidłowo podłączony do urządzenia i złącza w komputerze.**

**Upewnij się, że urządzenie IEEE 1394 jest włączone w programie konfiguracji systemu — Więcej informacji nt. programu konfiguracji systemu<br>zamieszczono w** *Przewodniku technologii Dell™* **zainstalowanym w komputerze i dostę** 

#### **Sprawdź, czy urządzenie IEEE 1394 jest rozpoznawane przez system Windows —**

*Windows XP*:

- 
- 1. Kliknij przycisk **Start, a następnie kliknij polecenie Control Panel** (Panel sterowania).<br>2. W obszarze P**ick a Category (**Wybierz kategorię) kliknij P**erformance and Maintenance** (Wydajność i konserwacja)→ **System**

*Windows Vista*:

1. Kliknij **Start** ® **Control Panel** (Panel sterowania)® **Hardware and Sound** (Sprzęt i dźwięk).

2. Kliknij **kartę Device Manager** (Menedżer urządzeń).

Jeśli urządzenie IEEE 1394 znajduje się na liście, zostało rozpoznane przez system Windows.

**Jeśli problem dotyczy urządzenia IEEE 1394 dostarczonego przez firmę Dell —** Skontaktuj się z pomocą techniczną firmy Dell.

**Jeśli problem dotyczy urządzenia IEEE 1394, którego nie dostarczyła firma Dell —** Skontaktuj się z producentem urządzenia IEEE 1394.

#### **Blokowanie się komputera i problemy z oprogramowaniem**

PRZESTROGA: Przed rozpocz**ę**ciem procedur opisanych w tej sekcji należy wykonać instrukcje dotyczące bezpieczeństwa dostarczone z<br>komputerem.

#### **Nie można uruchomić komputera**

**Sprawdź lampki diagnostyczne –** patrz [Problemy z zasilaniem](#page-65-2).

**Upewnij się, że kabel zasilania jest prawidłowo podłączony do komputera i gniazdka zasilania.**

#### **Komputer reaguje na polecenia**

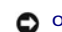

**OSTRZEŻENIE:** Jeśli nie można zamknąć systemu operacyjnego, może nastąpić utrata danych.

**Wyłącz komputer —** Jeśli komputer nie reaguje na naciśnięcia klawiszy ani na ruch myszy, naciśnij i przytrzymaj przycisk zasilania przez przynajmniej 8 do 10 sekund, aż komputer wyłączy się, a następnie uruchom go ponownie.

#### **Program nie reaguje na polecenia**

#### **Zakończ działanie programu —**

1. Naciśnij jednocześnie klawisze <Ctrl><Shift><Esc>, aby otworzyć okno Task Manager (Menedżer zadań).<br>2. Kilknij kart**ę Applications (**Aplikacje).<br>3. Kliknij nazw**ę programu, który nie odpowiada.** 

- 2. Kliknij kartę **Applications** (Aplikacje). 3. Kliknij nazwę programu, który nie odpowiada.
- 
- 4. Kliknij przycisk **End Task** (Zakończ zadanie).

#### **Powtarzające się awarie programu**

**UWAGA:** W dokumentacji oprogramowania, na dyskietce albo dysku CD lub DVD są zwykle dołączane instrukcje dotyczące instalowania.

**Sprawdź dokumentację programu —** W razie potrzeby odinstaluj i ponownie zainstaluj program.

#### **Program jest przeznaczony dla wcześniejszej wersji systemu operacyjnego Windows**

#### **Uruchom Kreatora zgodności programów —**

*Windows XP*:

Kreator zgodności programów konfiguruje program tak, że działa on w środowisku podobnym do środowisk innych niż system operacyjny Windows XP.

- 1. Kliknij Start→ All Programs (Wszystkie programy)→ Accessories (Akcesoria)→ Program Compatibility Wizard (Kreator zgodności programów)→ Next
- 2. Postępuj zgodnie z instrukcjami wyświetlanymi na ekranie.

#### *Windows Vista*:

(Dalej).

Kreator zgodności programów konfiguruje program tak, że działa on w środowisku podobnym do środowisk innych niż system operacyjny Windows Vista.

- 1. Kliknij Start<sup>(→</sup> → Control Panel (Panel sterowania)→ Programs (Programy)→ Use an older program with this version of Windows (Użyj starszego
- programu z tą wersją systemu Windows). 2. Na ekranie powitalnym kliknij przycisk **Next** (Dalej).
- 
- 3. Postępuj zgodnie z instrukcjami wyświetlanymi na ekranie.

#### **Pojawia się niebieski ekran**

**Wyłącz komputer —** Jeśli komputer nie reaguje na naciśnięcia klawiszy ani na ruch myszy, naciśnij i przytrzymaj przycisk zasilania przez przynajmniej 8 do 10<br>sekund, aż komputer wyłączy się, a następnie uruchom go ponowni

#### **Inne problemy z oprogramowaniem**

#### <span id="page-65-1"></span>**Sprawdź dokumentację dostarczoną z oprogramowaniem lub skontaktuj się z producentem oprogramowania w celu uzyskania informacji na temat rozwiązywania problemów —**

- 
- ı Sprawdź, czy program jest zgodny z systemem operacyjnym zainstalowanym w komputerze.<br>ι Sprawdź, czy komputer spełnia minimalne wymagania sprzętowe potrzebne do uruchomienia programu. Zapoznaj się z dokumentacją oprogram
- 1 Sprawdź, czy sterowniki urządzeń nie powodują konfliktów z niektórymi programami.<br>1 W razie potrzeby odinstaluj i ponownie zainstaluj program.
- 

#### **Niezwłocznie utwórz kopie zapasowe plików**

**Użyj programu antywirusowego, aby sprawdzić dysk twardy, dyskietki, dyski CD lub DVD**

**Zapisz i zamknij otwarte pliki lub programy oraz wyłącz komputer za pomocą menu Start**

#### **Problemy z pamięcią**

**PRZESTROGA: Przed rozpoczęciem procedur opisanych w tej sekcji należy wykonać instrukcje dotyczące bezpieczeństwa dostarczone z komputerem.** 

#### **Jeśli został wyświetlony komunikat o niewystarczającej ilości pamięci —**

- l Zapisz i zamknij wszystkie otwarte pliki i zakończ działanie wszystkich otwartych programów, których nie używasz, aby sprawdzić, czy spowoduje to rozwiązanie problemu.
- l Informacje na temat minimalnych wymagań dotyczących pamięci można znaleźć w dokumentacji dostarczonej z oprogramowaniem. W razie potrzeby – zainstaluj dodatkową pamięć (patrz <u>[Wymiana modu](file:///C:/data/systems/Vos1310/po/SM/html/memory.htm#wp1184666)łu pamieci</u>).<br>ι– Popraw osadzenie modułów pamięci (patrz <u>Pamieć</u>), aby upewnić się, że komputer prawidłowo komunikuje się z pamięcią.<br>ι– Uruchom program Dell Diagnostics
- 

#### **Jeśli występują inne problemy z pamięcią —**

- 
- ı Popraw osadzenie modułów pamięci (patrz <u>Pamieć</u>), aby upewnić się, że komputer prawidłowo komunikuje się z pamięcią.<br>ı Upewnij się, że postępujesz zgodnie ze wskazówkami dotyczącymi instalacji pamięci (patrz <u>Wymian</u>
- ı Upewnij się, że komputer obsługuje zainstalowane moduły pami**ęci. Informacje nt. rodzajów pamię**ci obsługiwanych przez komputer zamieszczono w<br>*Podręczniku konfiguracji i informacji o systemie* dostępnym w witrynie **supp**
- 1 Uruchom program Dell Diagnostics (patrz [Program Dell Diagnostics](#page-58-1)).

### <span id="page-65-2"></span>**Problemy z zasilaniem**

PRZESTROGA: Przed rozpoczęciem procedur opisanych w tej sekcji należy zapoznać się z instrukcjami dotyczącymi bezpieczeństwa<br>dostarczonymi z komputerem.

**Jeśli lampka zasilania świeci na zielono, a komputer nie odpowiada —** patrz [Lampki diagnostyczne](#page-57-2).

**Jeśli lampka zasilania jest wyłączona —** Komputer jest wyłączony lub nie jest podłączony do źródła zasilania.

- 
- i Popraw osadzenie kabla zasilania w złączu zasilania z tyłu komputera oraz w gniazdku elektrycznym.<br>i Sprawdź, czy można włączyć komputer bez pośrednictwa listew zasilania, przedłużaczy i wszelkich urządzeń zabezpiecz
- 

## **Wyeliminuj źródła zakłóceń —** Możliwe przyczyny zakłóceń są następujące:

- l Kable zasilania i przedłużacze klawiatury i myszy.
- 
- l Zbyt duża liczba urządzeń podłączonych do tej samej listwy zasilania. l Wiele listew zasilania podłączonych do tego samego gniazdka elektrycznego.

### <span id="page-65-0"></span>**Problemy z dźwiękiem i głośnikami**

**PRZESTROGA: Przed rozpoczęciem procedur opisanych w tej sekcji należy zapoznać się z instrukcjami dotyczącymi bezpieczeństwa dostarczonymi z komputerem.** 

#### **Brak dźwięku z głośników**

**UWAGA:** Ustawienia poziomu dźwi**ęku w odtwarzaczu plików MP3 i w innych odtwarzaczach multimedialnych mogą** przesłonić systemowe ustawienie<br>poziomu dźwięku Windows. Zawsze należy sprawdzić, czy dźwięk nie został nadmierni

**Dostosuj głośność w systemie Windows —** Kliknij dwukrotnie ikonę głośnika, znajdującą się w prawym dolnym rogu ekranu. Upewnij się, że dźwięk jest wystarczająco głośny i nie jest wyciszony.

**Odłącz słuchawki od złącza słuchawkowego —** Dźwięk w głośnikach jest automatycznie wyłączany, gdy słuchawki są podłączone do złącza słuchawek, znajdującego się na panelu przednim komputera.

**Wyeliminuj potencjalne zakłócenia —** Wyłącz znajdujące się w pobliżu wentylatory i lampy fluorescencyjne lub halogenowe, aby sprawdzić, czy zakłócenia<br>nie pochodzą od tych urządzeń.

**Uruchom narzędzie do rozwiązywania problemów ze sprzętem —** patrz Narzędzie do rozwi[ązywania problemów ze sprzę](#page-58-0)tem.

#### **Brak dźwięku w słuchawkach**

**Sprawdź połączenie kabla słuchawek —** Upewnij się, że kable słuchawek są odpowiednio włożone do złącza słuchawek. patrz *Podręcznik konfiguracji i informacji o systemie* w witrynie **support.dell.com**.

**Dostosuj głośność w systemie Windows —** Kliknij dwukrotnie ikonę głośnika, znajdującą się w prawym dolnym rogu ekranu. Upewnij się, że dźwięk jest wystarczająco głośny i nie jest wyciszony.

### **Problemy z obrazem i dźwiękiem**

- **PRZESTROGA: Przed rozpoczęciem procedur opisanych w tej sekcji należy zapoznać się z instrukcjami dotyczącymi bezpieczeństwa dostarczonymi z komputerem.**
- **OSTRZEZENIE:** Jeśli w komputerze jest zainstalowana karta graficzna typu PCI, nie trzeba jej wyjmować podczas instalowania dodatkowych kart<br>graficznych. Jest ona jednak wymagana w przypadku konieczności rozwi**ązywania pro**

**Sprawdź lampki diagnostyczne –** patrz Lampki diag

**Sprawdź ustawienia myszy —** *Podręcznik technologii Dell™* na komputerze lub w witrynie **support.dell.com**.

#### **Dostosuj ustawienia wyświetlania systemu Windows —**

#### *Windows XP:*

- 
- 1. Kliknij **Start→ Control Panel** (Panel sterowania)**→ Appearance and Themes** (Wygląd i kompozycje).<br>2. Kliknij obszar, który chcesz zmienić, lub kliknij ikonę Display (Ekran).<br>3. Wypróbuj różne ustawienia opcji Col

#### *Windows Vista*:

- 1. Kliknij Start<sup>i ©</sup> → Control Panel (Panel sterowania)→ Hardware and Sound (Sprzęt i dźwięk)→ Personalization (Personalizacja)→ Display Settings
- (Ustawienia ekranu). 2. Dostosuj odpowiednio ustawienia opcji **Resolution** (Rozdzielczość) i **Colors settings** (Ustawienia kolorów).

#### **Tylko fragment ekranu jest czytelny**

#### **Podłącz monitor zewnętrzny —**

- 1. Wyłącz komputer i podłącz do niego monitor zewnętrzny.
- 2. Włącz komputer i monitor, a następnie wyreguluj jaskrawość i kontrast monitora.

Jeśli zewnętrzny monitor zadziała, może to oznaczać, że jest uszkodzony wyświetlacz lub kontroler grafiki. Skontaktuj się z pomocą techniczną firmy Dell.

## <span id="page-67-0"></span>**Usługa Dell™ Technical Update Service**

Usługa Dell Technical Update (Aktualizacja techniczna firmy Dell) zapewnia funkcję aktywnego powiadamiania pocztą elektroniczną o dostępności aktualizacji oprogramowania i sprzętu dla danego komputera. Usługa jest bezpłatna i można ją dostosować pod względem treści, formatu i częstotliwości przesyłania powiadomień.

Aby rozpocząć korzystanie z usługi Dell Technical Update, przejdź do strony **support.dell.com/technicalupdate**.

## <span id="page-67-1"></span>**Narzędzie pomocy technicznej firmy Dell**

Narzędzie pomocy technicznej firmy Dell (Dell Support Utility) jest instalowane na komputerze i dostępne w pomocy technicznej firmy Dell oraz po kliknięciu ikony **Ma**na pasku zadań lub w menu przycisku **Start**. To narzędzie pomocy technicznej służy do automatycznego dostarczania informacji, aktualizacji<br>oprogramowania i skanowania stanu środowiska komputerowego.

### **Uzyskiwanie dostępu do narzędzia pomocy technicznej firmy Dell**

Dostęp do narzędzia pomocy technicznej firmy Dell można uzyskać klikając ikonę na pasku zadań lub w menu **Start**.

Jeśli ikona narzędzia pomocy technicznej firmy Dell nie widnieje na pasku zadań:

- 1. Kliknij Start-> All Programs (Wszystkie programy)-> Dell Support (Pomoc techniczna firmy Dell)-> Dell Support Settings (Ustawienia pomocy technicznej firmy Dell).
- 2. Upewnij się, że opcja **Show icon on the taskbar** (Pokaż ikonę na pasku zadań) jest zaznaczona.

**UWAGA:** Jeśli narzędzie pomocy technicznej firmy Dell jest niedostępne w menu **Start**, przejdź do strony **support.euro.dell.com** i pobierz oprogramowanie.

Narzędzie pomocy technicznej firmy Dell jest dostosowane do danego środowiska komputerowego.

Ikona **K**na pasku zadań reaguje w różny sposób w zależności od tego, czy została kliknięta raz, dwa razy, czy prawym przyciskiem myszy.

### **Kliknięcie ikony pomocy technicznej firmy Dell**

Kliknij lewym lub prawym przyciskiem myszy ikonę **XX**, aby wykonać następujące zadania:

- l Sprawdzenie środowiska komputerowego.
- l Przeglądanie ustawień programu narzędziowego Dell Support.
- l Uzyskanie dostępu do pliku pomocy dla programu narzędziowego Dell Support.
- l Przeglądanie często zadawanych pytań.
- l Zapoznanie się z programem narzędziowym Dell Support.
- l Wyłączenie programu narzędziowego Dell Support.

### **Dwukrotne kliknięcie ikony pomocy technicznej firmy Dell**

Kliknij dwukrotnie ikonę Mazoryce z prawdzić środowisko komputerowe, przejrzeć często zadawane pytania, uzyskać dostęp do pliku pomocy narzędzia<br>pomocy technicznej firmy Dell i przejrzeć ustawienia pomocy technicznej firmy

Aby uzyskać więcej informacji o programie narzędziowym Dell Support, kliknij znak zapytania (**?**) na górze ekranu programu **Dell™ Support**.